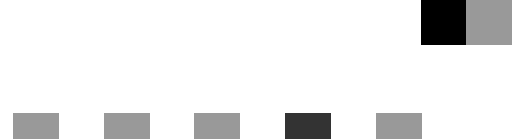

## **Operating Instructions Facsimile Reference <Basic Features>**

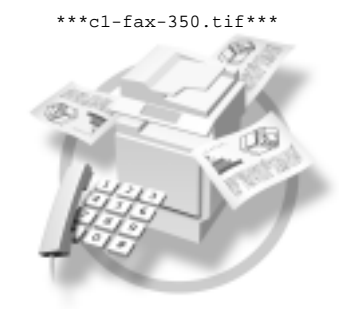

- $\Box$  [Getting Started](#page-12-0)
- 2 [Faxing](#page-18-0)
- 3 [Using Internet Fax Functions](#page-50-0)
- 4 [Programming](#page-64-0)
- **5** [Troubleshooting](#page-70-0)

For safe and correct use of this machine, please be sure to read the Safety Information in the Copy Reference before you use it.

**Operating InstructionsOperating Instructions Facsimile Reference <Basic Features> Facsimile Reference <Basic Features>**

#### **Introduction**

This manual describes detailed instructions on the operation and notes about the use of this machine. To get maximum versatility from this machine all operators are requested to read this manual carefully and follow the instructions. Please keep this manual in a handy place near the machine.

#### **Notes**

Some illustrations in this manual might be slightly different from the machine.

Certain options might not be available in some countries. For details, please contact your local dealer.

Two kinds of size notation are employed in this manual. With this machine refer to the inch version.

#### **Important**

Contents of this manual are subject to change without prior notice. In no event will the company be liable for direct, indirect, special, incidental, or consequential damages as a result of handling or operating the machine.

#### **Trademarks**

Microsoft<sup>®</sup> and Outlook<sup>®</sup> are either registered trademarks or trademarks of Microsoft Corporation in the United States and/or other countries.

Adobe®, PostScript® and Acrobat® are registered trademarks of Adobe Systems Incorporated.

Other product names used herein are for identification purposes only and might be trademarks of their respective companies. We disclaim any and all rights to those marks.

#### **FCC Requirements**

- 1. This equipment complies with Part 68 of the FCC rules and requirements adopted by the ACTA. On the cover of this equipment is a label that contains, among other information, a product identifier in the format US:AAAEQ##TXXXXX. If requested, this number must be provided to the telephone company.
- 2. This equipment uses the RJ11C USOC jack.
- 3. A plug and jack used to connect this equipment to the premises wiring and telephone network must comply with the applicable FCC Part 68 rules and requirements adopted by the ACTA. A compliant telephone cord and modular plug is provided with this product. It is designed to be connected to a compatible modular jack that is also compliant. See installation instructions for detail.
- 4. The REN is used to determine the number of devices that may be connected to a telephone line. Excessive RENs on a telephone line may result in the devices not ringing in response to an incoming call. In most but not all areas, the sum of RENs should not exceed five (5.0). To be certain of the number of devices that may be connected to a line, as determined by the total RENs, contact the local telephone company. The REN for this product is part of the product identifier that has the format US:AAAEQ##TXXXXX. The digits represented by ## are the REN without a decimal point (e.g., 03 is a REN of 0.3).
- 5. If this equipment causes harm to the telephone network, the telephone company will notify you in advance that temporary discontinuance of service may be required. But if advance notice is not practical, the telephone company will notify the customer as soon as possible. Also, you will be advised of your right to file a complaint with the FCC if you believe it is necessary.
- 6. The telephone company may make changes in its facilities, equipment, operations or procedures that could affect the operation of the equipment. If this happens the telephone company will provide advance notice in order for you to make necessary modifications to maintain uninterrupted service.
- 7. If trouble is experienced with this equipment, for repair or warranty information, please contact RICOH CORP. CUSTOMER SUPPORT DEPT. at 1-800-FASTFIX. If the equipment is causing harm to the telephone network, the telephone company may request that you disconnect the equipment until the problem is resolved.
- 8. In the event of operation problems (document jam, copy jam, communication error indication), refer to the solving problems section in this manual.
- 9. Connection to party line service is subject to state tariffs. Contact the state public utility commission, public service commission or corporation commission for information.

#### **WHEN PROGRAMMING EMERGENCY NUMBERS AND/OR MAKING TEST CALLS TO EMERGENCY NUMBERS:**

- 1. Remain on the line and briefly explain to the dispatcher the reason for the call before hanging up.
- 2. Perform such activities in the off-peak hours, such as early morning hours or late evenings.

#### **CANADA**

The Ringer Equivalence Number is an indication of the maximum number of devices allowed to be connected to a telephone interface. The termination on an interface may consist of any combination of devices subject only to the requirement that the sum of the RENs of all the devices does not exceed five.

This product meets the applicable Industry Canada technical specifications.

## <span id="page-4-0"></span>**Manuals for This Machine**

The following manuals describe the operational procedures of this machine. For particular functions, see the relevant parts of the manual.

### **Note**

- $\Box$  Manuals provided are specific to machine type.
- $\Box$  Adobe Acrobat Reader is necessary to view the manuals as a PDF file.
- □ Three CD-ROMs are provided:
	- CD-ROM 1"Operating Instructions for Printer/Scanner"
	- CD-ROM 2"Scanner Driver & Document Management Utilities"

### **General Settings Guide**

Provides an overview of the machine and describes System Settings (paper trays, Key Operator Tools, etc.) and troubleshooting.

Refer to this manual for Address Book procedures such as registering fax numbers, e-mail addresses, and user codes.

### **Network Guide (PDF file - CD-ROM1)**

Describes procedures for configuring the machine and computers in a network environment.

#### **Copy Reference**

Describes operations, functions, and troubleshooting for the machine's copier function.

#### **Facsimile Reference <Basic Features> (this manual)**

Describes operations, functions, and troubleshooting for the machine's facsimile function.

#### **Facsimile Reference <Advanced Features>**

Describes advanced functions and settings for key operators.

#### **Printer Reference 1**

Describes system settings and operations for the machine's printer function.

#### **Printer Reference 2 (PDF file - CD-ROM1)**

Describes operations, functions, and troubleshooting for the machine's printer function.

#### **❖ Scanner Reference (PDF file - CD-ROM1)**

Describes operations, functions, and troubleshooting for the machine's scanner function.

#### **Manuals for DeskTopBinder V2 Lite**

DeskTopBinder V2 Lite is a utility included on the CD-ROM labeled "Scanner Driver & Document Management Utilities".

- DeskTopBinder V2 Lite Setup Guide (PDF file CD-ROM2) Describes installation of, and the operating environment for DeskTop-Binder V2 Lite in detail. This guide can be displayed from the **[Setup]** dialog box when DeskTopBinder V2 Lite is installed.
- DeskTopBinder V2 Introduction Guide (PDF file CD-ROM2) Describes operations of DeskTopBinder V2 Lite and provides an overview of its functions. This guide is added to the **[Start]** menu when DeskTop-Binder V2 Lite is installed.
- Auto Document Link Guide (PDF file CD-ROM2) Describes operations and functions of Auto Document Link installed with DeskTopBinder V2 Lite. This guide is added to the **[Start]** menu when DeskTopBinder V2 Lite is installed.

### **Manuals for ScanRouter V2 Lite**

ScanRouter V2 Lite is a utility included on the CD-ROM labeled "Scanner Driver & Document Management Utilities".

- ScanRouter V2 Lite Setup Guide (PDF file CD-ROM2) Describes installation of, settings, and the operating environment for Scan-Router V2 Lite in detail. This guide can be displayed from the **[Setup]** dialog box when ScanRouter V2 Lite is installed.
- ScanRouter V2 Lite Management Guide (PDF file CD-ROM2) Describes delivery server management and operations, and provides an overview of ScanRouter V2 Lite functions. This guide is added to the **[Start]** menu when ScanRouter V2 Lite is installed.

### **Other manuals**

- PostScript3 Supplement (PDF file CD-ROM1)
- UNIX Supplement (Available from an authorized dealer, or as a PDF file on our Web site.)

# **TABLE OF CONTENTS**

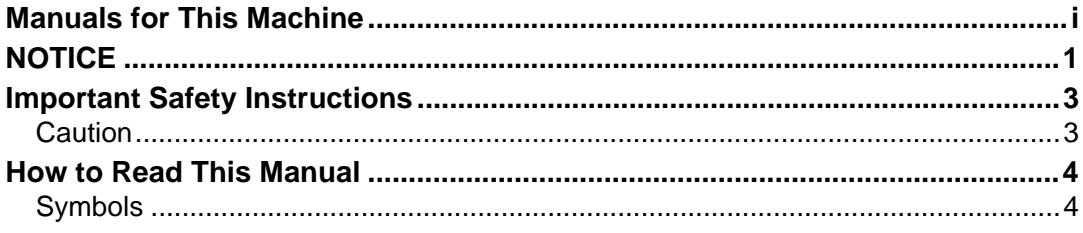

### 1. Getting Started

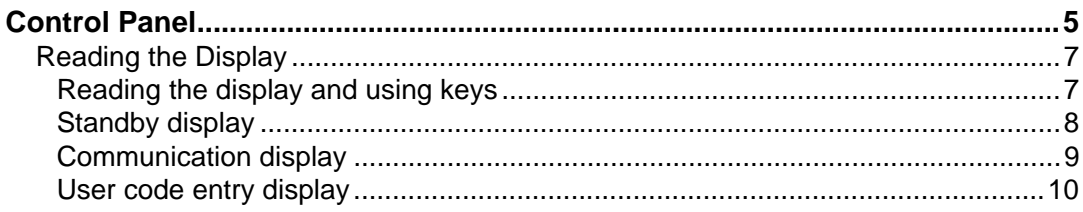

### 2. Faxing

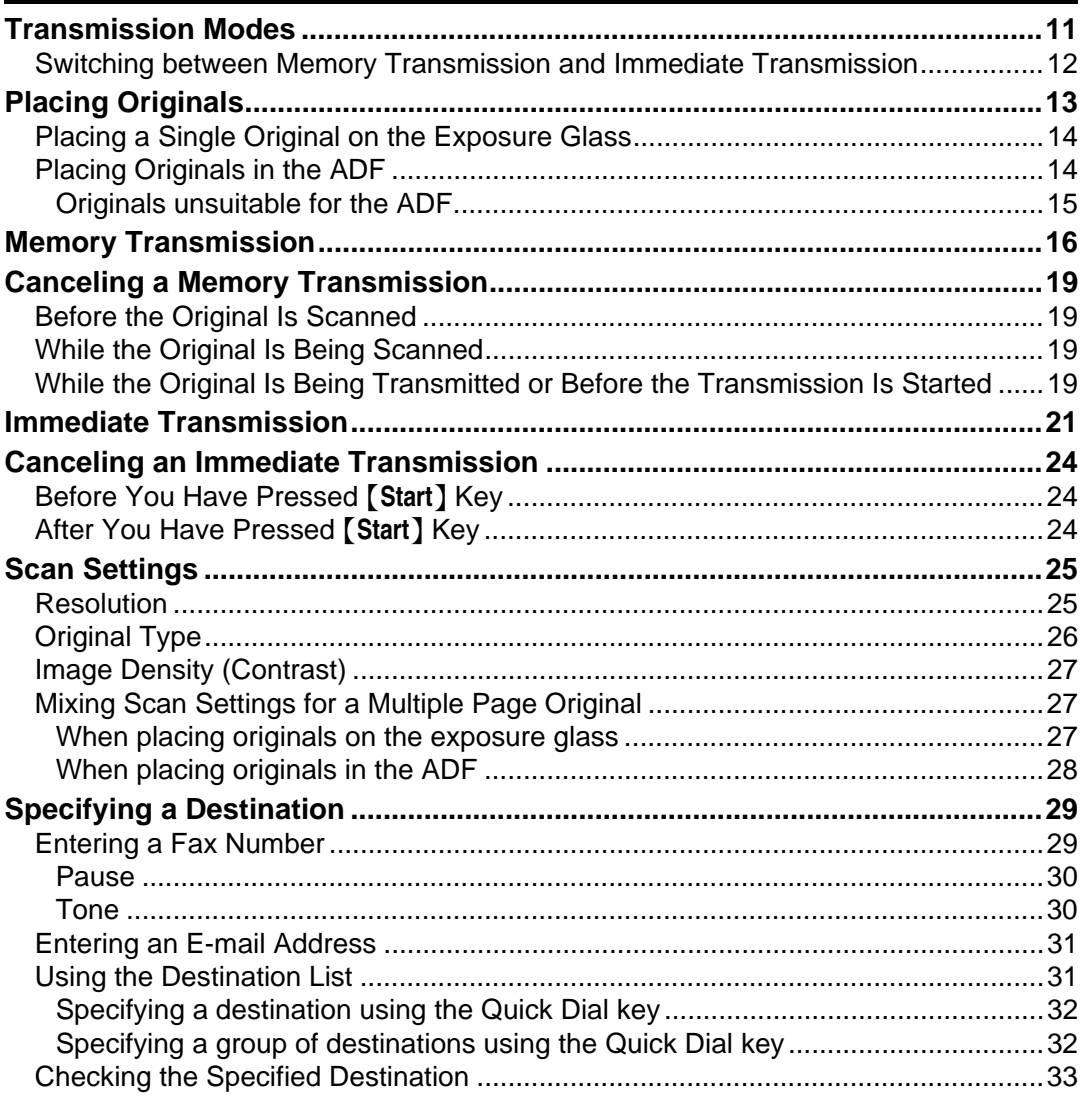

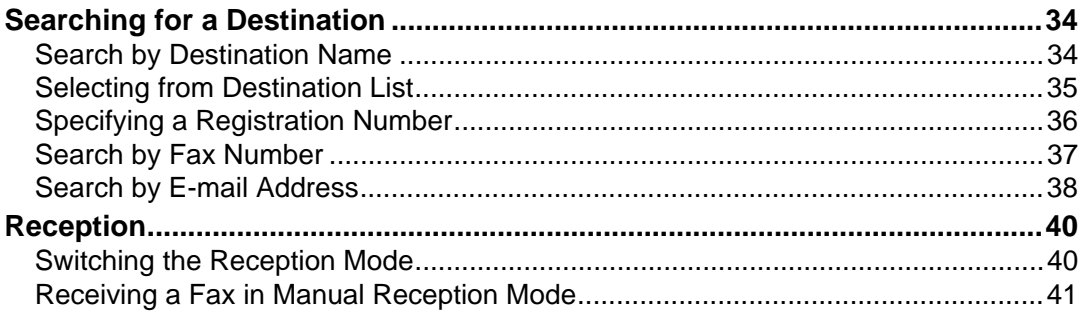

## 3. Using Internet Fax Functions

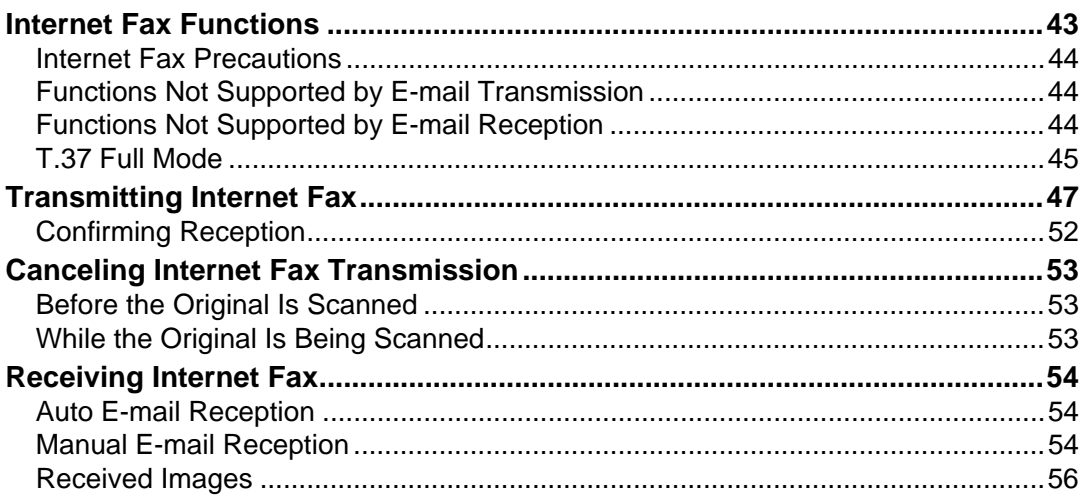

### 4. Programming

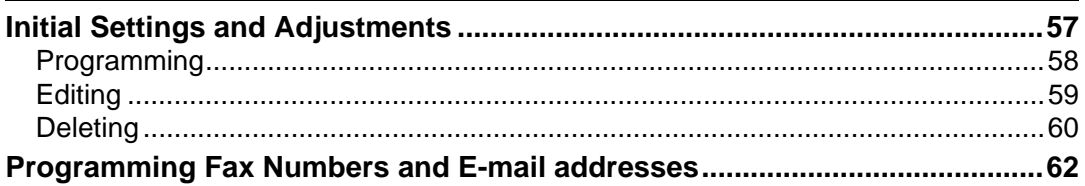

### 5. Troubleshooting

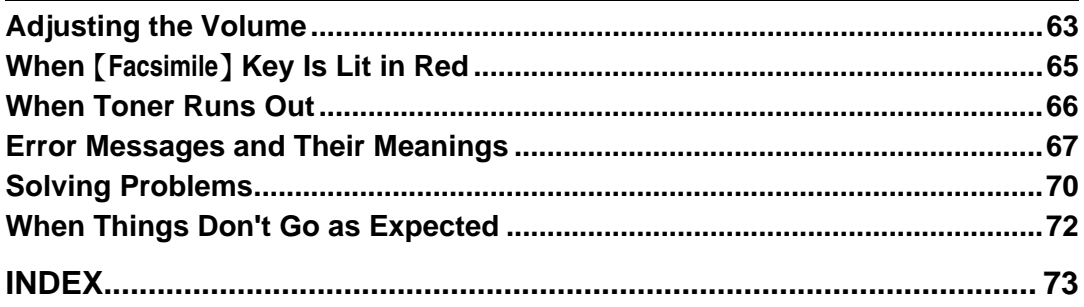

## <span id="page-8-0"></span>**NOTICE**

#### **Note to users in the United States of America**

. . . . . . . . . . . . . . .

## -**Notice:**

This equipment has been tested and found to comply with the limits for a Class B digital device, pursuant to Part 15 of the FCC Rules. These limits are designed to provide reasonable protection against harmful interference in a residential installation. This equipment generates, uses and can radiate radio frequency energy and, if not installed and used in accordance with the instructions, may cause harmful interference to radio communications. However, there is no guarantee that interference will not occur in a particular installation. If this equipment does cause harmful interference to radio or television reception, which can be determined by turning the equipment off and on, the user is encouraged to try to correct the interference by one more of the following measures:

- Reorient or relocate the receiving antenna.
- Increase the separation between the equipment and receiver.
- Connect the equipment into an outlet on a circuit different from that to which the receiver is connected.
- Consult the dealer or an experienced radio /TV technician for help.

### -**Warning**

Changes or modifications not expressly approved by the party responsible for compliance could void the user's authority to operate the equipment.

. . . . . . . . . .

### -**Notice about the Telephone Consumer Protection Act (Valid in USA only).**

. . . . . . . . . .

The Telephone Consumer Protection Act of 1991 makes it unlawful for any person to use a computer or other electronic device, including FAX machines, to send any message unless such message clearly contains in a margin at the top or bottom of each transmitted page or on the first page of the transmission, the date and time it is sent and an identification of the business or other entity, or other individual sending the message and the telephone number of the sending machine or such business, other entity, or individual. (The telephone number provided may not be a 900 number or any other number for which charges exceed local or long-distance transmission charges.)

In order to program this information into your FAX machine, you should complete the following steps: Follow the FAX HEADER programming procedure in the Programming chapter of the operating instructions to enter the business identification and telephone number of the terminal or business. This information is transmitted with your document by the FAX HEADER feature. In addition to the information, be sure to program the date and time into your machine.

. . . . . . . . . . . . . . . .

#### **Note to users in Canada**

### $\hat{N}$ **Note:**

This Class B digital apparatus complies with Canadian ICES-003.

#### **Remarque concernant les utilisateurs au Canada**

### $\hat{V}$ : Avertissement:

Cet appareil numerique de la classe B est conforme a la norme NMB-003 du Canada.

2

## <span id="page-10-0"></span>**Important Safety Instructions**

### <span id="page-10-1"></span>**Caution**

When using your telephone equipment, basic safety precautions should always be followed to reduce the risk of fire, electric shock and injury to persons, including the following:

- Do not use this product near water, for example, near a bathtub, wash bowl, kitchen sink or laundry tub, in a wet basement or near a swimming pool.
- Avoid using a telephone during an electrical storm. There may be a remote risk of electric shock from lightning.
- Do not use a telephone in the vicinity of a gas leak to report the leak.
- Use only the power cord and batteries indicated in this manual. Do not dispose of batteries in a fire. They may explode. Check with local codes for possible special disposal instructions.

Save these instructions.

#### IMPORTANTES MESURES DE SÉ-**CURITÉ**

Certalnes mesures de sécurité doivent être prises pendant l'utilisation de matérial téléphonique afin de réduire les risques d'incendle, de choc électrique et de blessures. En voici quelquesunes:

- Ne pas utiliser l'appareil près de l'eau, p.ex., près d'une balgnoire, d'un lavabo, d'un évier de cuisine, d'un bac à laver, dans un sous-sol humide ou près d'une piscine.
- Éviter d'utiliser le téléphone (sauf s'il s'agit d'un apparell sans fil) pendant un orage électrique. Ceci peut présenter un risque de choc électrique causé par la foudre.
- Ne pas utiliser l'appareil téléphonique pour signaler une fulte de gaz s'il est situé près de la fuite.
- Utiliser seulement le cordon d'alimentation et le type de piles indiqués dans ce manual. Ne pas jeter les piles dans le feu: elles peuvent exploser. Se conformer aux ègrlements pertinents quant à l'élimination des piles.

Conserver ces instructions.

## <span id="page-11-0"></span>**How to Read This Manual**

## <span id="page-11-1"></span>**Symbols**

In this manual, the following symbols are used:

### R **WARNING:**

This symbol indicates a potentially hazardous situation that might result in death or serious injury when you misuse the machine without following the instructions under this symbol. Be sure to read the instructions, all of which are included in "Safety Information", *Copy Reference*.

### A **CAUTION:**

This symbol indicates a potentially hazardous situation that might result in minor or moderate injury or property damage that does not involve personal injury when you misuse the machine without following the instructions under this symbol. Be sure to read the instructions, all of which are included in "Safety Information", *Copy Reference*.

\* The statements above are notes for your safety.

### important

If this instruction is not followed, paper might be misfed, originals might be damaged, or data might be lost. Be sure to read this.

### **Preparation**

This symbol indicates information or preparations required prior to operating.

### *A* Note

This symbol indicates precautions for operation, or actions to take after abnormal operation.

### **Limitation**

This symbol indicates numerical limits, functions that cannot be used together, or conditions under which a particular function cannot be used.

### **Reference**

This symbol indicates a reference.

### **[ ]**

Keys that appear on the machine's display panel.

### **[ ]**

Keys and buttons that appear on the computer's display.

### $\Gamma$

Keys built into the machine's control panel.

# <span id="page-12-0"></span>**1. Getting Started**

## <span id="page-12-1"></span>**Control Panel**

The illustration shows the control panel when options are installed.

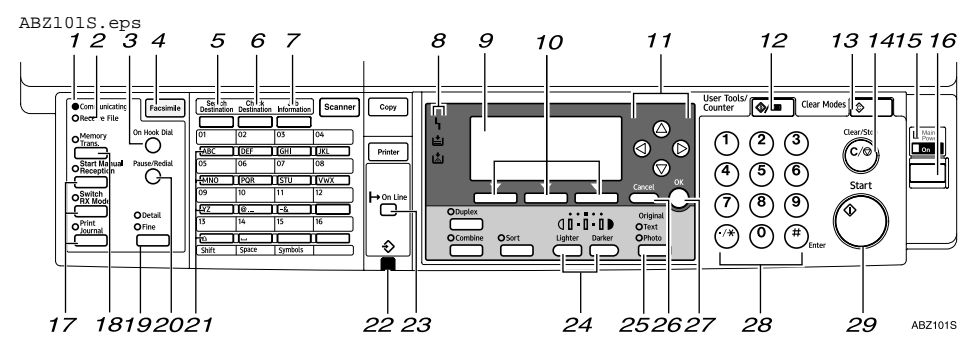

### *1.* **Communicating indicator**

Lights during transmission or reception.

### *2.* **Receive File indicator**

Lights to tell you a message has been received into memory. Blinks when a Memory Lock file has been received. See p.75 "Memory Lock", *Facsimile Reference <Advanced Features>* .

### *3.* {**On Hook Dial**} **key**

Use to dial a number while hearing tone.

### *4.* {**Facsimile**} **key**

Press to switch to Facsimile mode.

### *5.* {**Search Destination**} **key**

Press to search for destination from the destination list.

### *6.* {**Check Destination**} **key**

Press to check destinations which are currently selected.

### *7.* {**Job Information**} **key**

Press to check the status of sending faxes or e-mail.

### *8.* **Indicators**

Display errors and the machine status.

h: Error indicator. See *Network Guide* and *General Settings Guide*.

B: Load Paper indicator. See *Copy Reference*.

D: Add Toner indicator. See *Copy Reference*.

### **Reference**

For more information, see *General Settings Guide*.

### *9.* **Display**

Display the operation status and messages.

### *10.* **Selection keys**

These keys correspond to the items on the display. Press the corresponding key to select the item.

### *11.* **Scroll keys**

Use to select an item.

- {U} key: Press to scroll upward
- {T} key: Press to scroll downward
- {V} key: Press to scroll right
- {W} key: Press to scroll left

#### *12.* {**User Tools/Counter**} **key**

Use to change default or operation parameters according to the operating conditions.

#### *13.* {**Clear Modes**} **key**

Press to clear the current setting.

### *14.* {**Clear/Stop**} **key**

Clear: Clears an entered numeric value. Stop: Stops scanning or other operations.

#### *15.* **Main power indicator and On indicator**

The main power indicator lights up when the main power switch is set to on. The On indicator lights up when the machine is on.

#### *16.* **Operation switch**

Press to turn the machine on. The On indicator lights up. To turn the machine off, press this switch again.

### *A* Note

 $\Box$  This key is inactivate while scanning or setting Facsimile Features.

#### *17.* **User Function keys**

Each of these can be programmed for rapid access to frequently used features.

#### **Features Programmed by Default**

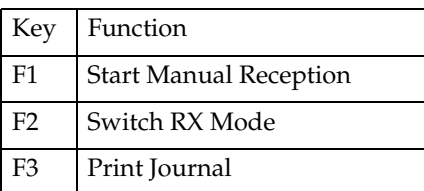

#### *18.* {**Memory Trans.**} **key**

Press to toggle between Memory Transmission and Immediate Transmission modes. The indicator lights up when Memory Transmission is selected.

### *19.* {**Resolution**} **key**

Press to switch between Standard, Detail and Fine. When the resolution type is selected, the corresponding indicator lights.

### **Note**

 $\Box$  The indicators are off when the resolution is set to Standard.

### *20.* {**Pause/Redial**} **key**

#### Pause:

Inserts a pause when you are dialing or storing a fax number. A pause cannot be inserted as the first digit.

Redial:

Press to redial one of the last ten destinations.

#### *21.* **Quick Dial keys**

Use to select the programmed destination at a single touch or to enter letters and symbols.

### **Reference**

For more information, see *General Settings Guide*.

### *A* Note

□ You can program up to 16 destinations in the Quick Dial key.

*22.* **Data In indicator/Online indicator**

#### *23.* {**Online**} **key**

### *24.* {**Lighter**} **and** {**Darker**} **keys**

Press to change the setting of image density. Select the image density in five steps from Lighter to Darker.

### *25.* {**Original Type**} **key**

Press to select the original type programmed with Text or Photo. When the original type is selected, the corresponding indicator lights.

#### *26.* {**Cancel**} **key**

Press to cancel an operation or return to the previous display.

#### *27.* {**OK**} **key**

Press to set a selected item or entered characters.

#### *28.* **Number keys**

Use to enter numeric values.

#### *29.* {**Start**} **key**

Press to begin faxing, printing reports or lists.

**1**

### <span id="page-14-0"></span>**Reading the Display**

The display shows you the machine status, messages, and guides you through operations.

### *A* Note

 $\Box$  This machine automatically returns to standby mode if you do not use the machine for a certain period of time. You can select the period using "Facsimile Auto Reset Timer". See "Timer Settings", *General Settings Guide*.

#### <span id="page-14-1"></span>**Reading the display and using keys**

Display contents will differ depending on installed optional units.

### *A* Note

 $\Box$  The copy display is set as the default display when the machine is turned on. You can change the settings in the System Settings. See *General Settings Guide*.

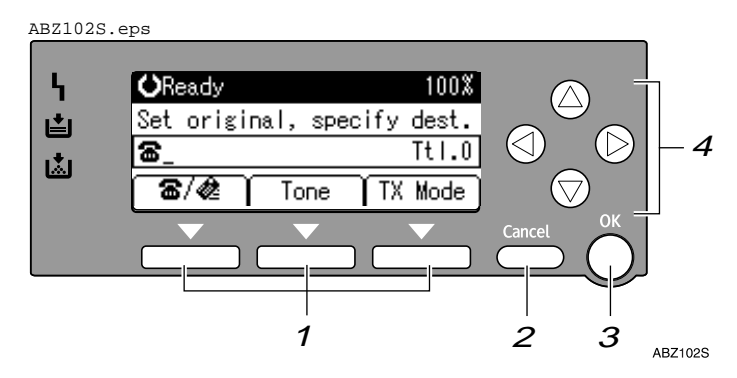

#### *1.* **Selection keys**

Correspond to items at the bottom line on the display.

Example: The standby display

- When the instruction "Press  $[\mathbf{\mathcal{F}}/\mathbf{\mathcal{E}}]$ " appears in this manual, press the left selection key.
- When the instruction "Press **[Tone]**" appears in this manual, press the middle selection key.
- When the instruction "Press **[TX Mode]**" appears in this manual, press the right selection key.

### *2.* {**Cancel**} **key**

Press to cancel an operation or return to the previous display.

### *3.* {**OK**} **key**

Press to set a selected item or entered numeric values.

#### *4.* **Scroll keys**

Press to move the cursor to each direction on by one.

When  $[\blacktriangle]$ ,  $[\blacktriangledown]$ ,  $[\blacktriangleright]$  or  $[\blacktriangle]$  appears in this manual, press the scroll key of the same direction.

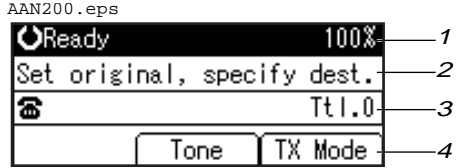

*1.* **Machine status or currently selected function**

**When Internet Fax Settings is ON**

*2.* **Message**

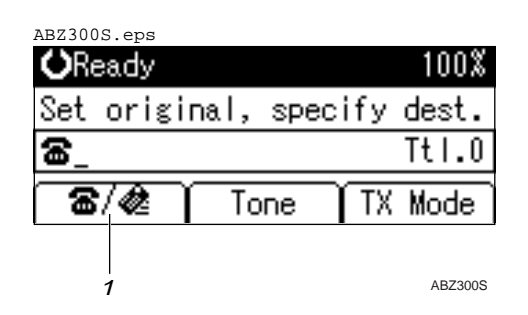

*1.* **Switches the destination between fax number and e-mail address.**

#### 冒Fax Features <u>1/2 ♦ OKH</u> 1 Print List/Report General Settings/Adjust 5 Reception Settings

- *3.* **Destination entry**
- *4.* **Selection keys**
- *5.* **Selectable items**

### **Note**

- $\Box$  To use the Internet Fax functions, the optional printer/scanner unit is required.
- □ You need to set Internet Fax Settings to On in Fax Features. See p.68 "E-mail Settings", *Facsimile Reference <Advanced Features>* .

#### <span id="page-15-0"></span>**Standby display**

While the machine is in standby mode (immediately after the {**Facsimile**} key is pressed or after the {**Clear Modes**} key is pressed), the following display appears.

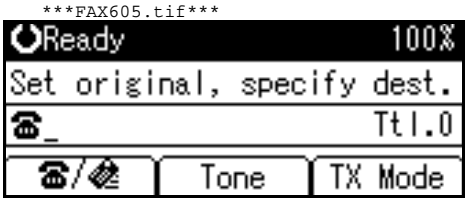

### **Note**

 $\Box$  To return to standby mode, do one of the following:

- If you have placed the original in the ADF (Auto Document Feeder) and have not pressed the {**Start**} key, remove the original.
- If you are in User Tools mode, press the {**User Tools/Counter**} key.

**1**

#### <span id="page-16-0"></span>**Communication display**

While communicating, the machine status is displayed.

#### **Memory Transmission (fax transmission)**

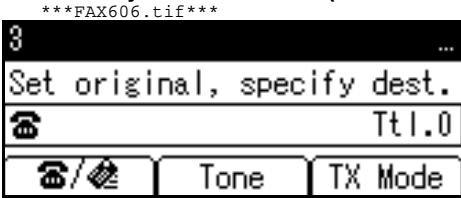

 **Reception** . <del>.</del> . <del>.</del> . .<br>107. tif\*\*\*

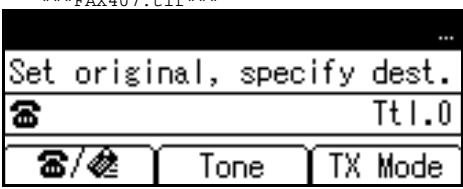

#### **Immediate Transmission** \*\*\*FAX607 +if\*\*\*

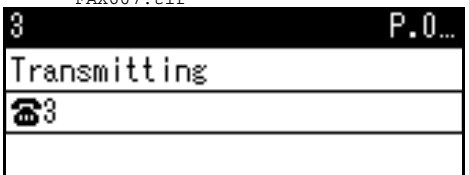

### **TX Mode**

When a function is set to on, a "clip" mark is attached to that function name.

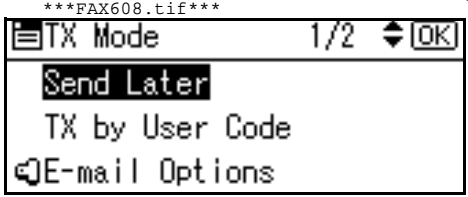

### **Note**

To set the transmission mode item, press **[TX Mode]**.

#### <span id="page-17-0"></span>**User code entry display**

When the following message appears on the display, User Code Management is active. Enter a user code to deactivate User Code Management. \*\*\*FAX609.tif\*\*\*

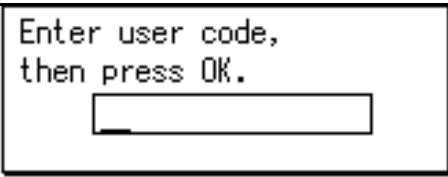

The machine can be set up so that no one can use it without entering a user code. This prevents unauthorized people from sending fax messages and helps track the activity of each user or department.

### *M* Note

- You can specify a user code with "System Settings". See "Registering a New User Code", *General Settings Guide*.
- $\Box$  Even when User Code Management is on, you can still receive and print fax messages as normal.

<span id="page-17-1"></span>A **Enter a user code of up to eight digits using the number keys.**

### B **Press the** {**OK**} **or** {#} **key.**

### *A* Note

 $\Box$  If an unprogrammed user code is entered, the display returns to that of step **n**.

# <span id="page-18-0"></span>**2. Faxing**

## <span id="page-18-1"></span>**Transmission Modes**

There are two types of transmission:

- Memory Transmission
- Immediate Transmission

### **Note**

 You can use Parallel Memory Transmission that dials while the original is being scanned. See p.28 "Parallel Memory Transmission", *Facsimile Reference <Advanced Features>* .

#### **Memory Transmission**

Transmission starts automatically after the original has been stored in memory. It is a convenient method for when you are in a hurry and want to take the document away with you. You can also send the same original to several destinations (broadcasting).

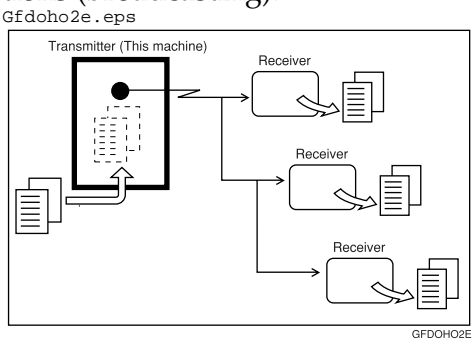

### **Immediate Transmission**

Immediately dials the destination number, and while scanning the original, sends it. This is convenient when you want to send an original quickly, or when you want to check if original was sent to the specified destination (since Immediate Transmission is made after establishing the connection). When using this type of transmission, the original is not stored in memory, and you can only specify one destination.

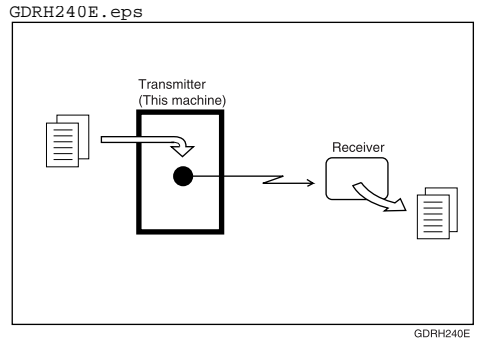

#### **Important**

 $\Box$  If power outage lasts about an hour, or the machine is disconnected from the power outlet for about an hour, documents stored in the fax machine's memory are deleted. If any document is deleted, the Power Failure Report is automatically printed out when the main power switch is turned on. Use this report to check which documents were deleted. Simply turning off the power by pressing the Operation switch does not delete stored documents. See p.98 "Turning Off the Main Power/In Case of a Power Failure", *Facsimile Reference <Advanced Features>* .

### <span id="page-19-0"></span>**Switching between Memory Transmission and Immediate Transmission**

Check the indicators on the operation panel to check which mode is currently active and press the {**Memory Trans.**} key to toggle between them.

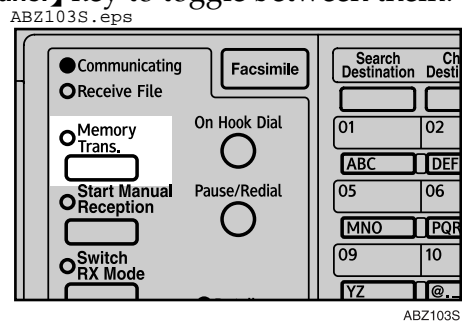

### **Note**

- □ You can select the transmission mode (Memory Transmission or Immediate Transmission) that is operative when the machine is turned on or when the {**Clear Modes**} key is pressed, using **[Home Position]** under **[Key Operator Tools]**. See p.81 "Home Position", *Facsimile Reference <Advanced Features>* (switch 02, bit 2).
- □ You can have the machine return to the status obtained by pressing the {**Clear Modes**} key after each transmission using **[Home Position]** under **[Key Operator Tools]**. See p.81 "Home Position", *Facsimile Reference <Advanced Features>* (switch 01, bit 7).

**2**

## <span id="page-20-1"></span><span id="page-20-0"></span>**Placing Originals**

You can set your originals either in the Document Feeder or on the exposure glass. Some types of originals are unsuitable for the Document Feeder so they must be set on the exposure glass.

Which way you place your original depends on its size and whether you are using the Document Feeder or the exposure glass.

 **How to place A4, B5 JIS (Japanese Industrial Standard), A5, 5<sup>1</sup> /2"**× **8<sup>1</sup> /2" and 81 /2"**×**11" size originals**

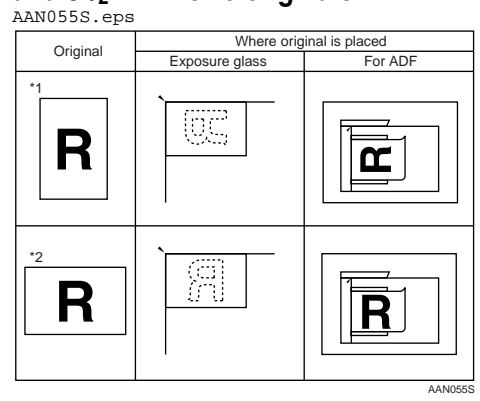

### **Note**

- □ When you place originals as shown in the above illustration, the fax header will be printed on the received faxes at the destination as follows:
	- \*1 On the top of the fax
	- \*2 On the left side of the fax

 **How to place A5, 5<sup>1</sup> /2"**× **81 /2" and B5 JIS size originals**

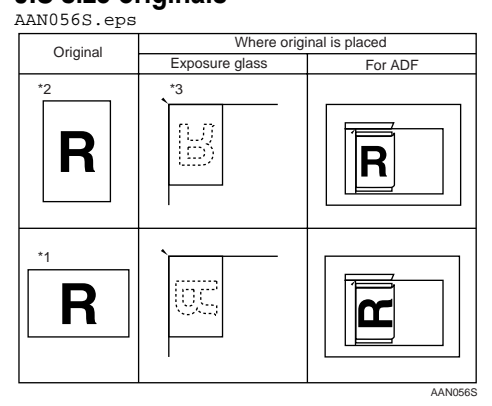

### **Note**

- **D** When you place originals as shown in the above illustration, the fax header will be printed on the received faxes at the destination as follows:
	- \*1 On the top of the fax
	- \*2 On the left side of the fax
	- \*3 When the scanning size is set to A4 $\Box$  or 8<sup>1</sup>/<sub>2</sub>"×11" $\Box$  on the original size specifying display.
- □ When sending a fax, the image output at the other end depends on the size and orientation of paper used in the receiver's terminal. If the receiver does not use paper of the same size and orientation as that of the original, the fax image may be reduced in size, trimmed at both edges, or divided into two or more sheets. When sending an important original, we recommend you ask the receiver about the size and orientation of the paper used in their terminal.
- $\Box$  Make sure that all ink, correcting fluid etc., has completely dried before placing your original. If it is still wet, the exposure glass will be marked and those marks will appear on the received image.
- $\Box$  You can send the first pages from the exposure glass then the remaining pages from the ADF. After you have removed the last page from the exposure glass, insert the remaining pages in the ADF, and then press the {**Start**} key.

### **Reference**

For acceptable types of originals, see p.107 "Acceptable Types of Originals", *Facsimile Reference <Advanced Features>* .

### <span id="page-21-0"></span>**Placing a Single Original on the Exposure Glass**

Place originals that cannot be placed in the ADF (Auto Document Feeder), such as a book, on the exposure glass one page at a time.

A **Place the original face down and align its upper left corner with the reference mark at the upper left corner of the exposure glass.**

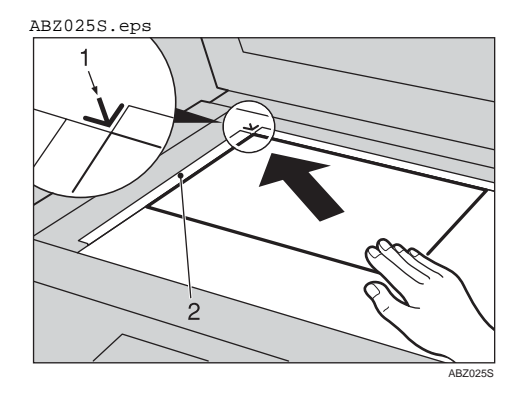

- *1.* **Positioning mark**
- *2.* **Left Scale**

B **Lower the exposure glass cover or the ADF.** 

### **Note**

□ When setting a bound original, the received image may contain some black areas. To reduce this effect, hold down the original to prevent the bound part from rising.

### <span id="page-21-1"></span>**Placing Originals in the ADF**

Use the ADF to scan in a stack of originals in one operation.

#### **Limitation**

 $\Box$  Place all the originals to be sent in a single stack. You cannot place originals in the ADF one page at a time or in successive stacks.

### **Note**

- $\square$  To send an original longer than the following lengths, use Memory Transmission. However, the maximum length of an original for Memory Transmission is 1200 mm (47").
	- A4 size: 600 mm (23.6") for Detail, 300 mm (11.8") for Fine
- $\Box$  If you frequently send long documents, set Long Document Transmission to on with the User Parameters. If a jam occurs, the document might be damaged because scanning will not stop. See p.76 "User Parameters", *Facsimile Reference <Advanced Features>* (switch 14, bit 1).
- $\Box$  If your original is bent or folded, flatten it before you place it.
- $\Box$  When sending thin originals, place them on the exposure glass.
- $\Box$  If an original jammed, press the {**Clear/Stop**} key, and then slowly remove the original.

**2**

**2**

□ You can check information about the sizes and number of originals that can be placed in the ADF. See p.107 "Acceptable Types of Originals", *Facsimile Reference <Advanced Features>* .

A **Adjust the document guide to match the size of the originals.**

B **Align the edges of the originals and stack them in the ADF face up.**

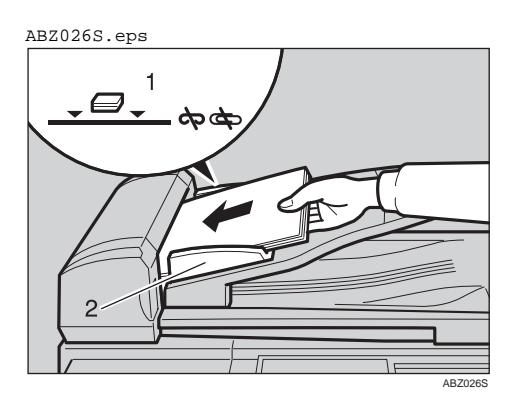

- *1.* **Limit mark**
- *2.* **Document guide**

#### <span id="page-22-0"></span>**Originals unsuitable for the ADF**

Do not place the following types of originals in the ADF because they may be damaged. Place them on the exposure glass instead.

- Originals in unacceptable sizes (See p.107 "Acceptable Types of Originals", *Facsimile Reference <Advanced Features>* .)
- Originals containing staples or clips
- Perforated or torn originals
- Curled, folded, or creased originals
- Pasted originals
- Originals with any kind of coating, such as thermosensitive paper, art paper, aluminum foil, carbon paper, or conductive paper
- Originals with index tabs, tags, or other projecting parts
- Sticky originals, such as translucent paper
- Thin and soft originals
- Originals of inappropriate weight (See p.107 "Acceptable Types of Originals", *Facsimile Reference <Advanced Features>* .)
- Originals in bound form, such as books
- Transparent originals, such as OHP transparencies or translucent paper

## <span id="page-23-0"></span>**Memory Transmission**

In Memory Transmission mode, after you press the {**Start**} key, the machine does not dial the destination until all pages of your fax message have been scanned into memory (in contrast to Immediate Transmission, where the number is dialed first and pages are scanned and sent one by one).

Memory Transmission is useful because:

- You can take your original away from the machine without having to wait too long.
- While your message is being sent, other people can use the machine.
- You can send the same message to more than one place in a single operation (broadcasting).

Memory transmission mode has normal fax and Internet Fax functions.

### **important**

- $\Box$  If there is a power failure (the main power switch is off) or the machine is unplugged out for more than one hour, all the documents stored in memory are deleted. As soon as the main power switch is turned on, the Power Failure Report is printed to help you identify deleted files. If you turn only the operation switch off, documents are not deleted. See p.98 "Turning Off the Main Power/In Case of a Power Failure", *Facsimile Reference <Advanced Features>* .
- $\Box$  We recommend you call the receiver and confirm with them when sending important messages.

### **Limitation**

 $\Box$  If memory is full (0% appears on the display), Memory Transmission is disabled. Use Immediate Transmission instead.

### **Note**

- $\Box$  Maximum number of destinations per Memory Transmission: 300.
- □ Combined total number of destinations of standby messages stored in memory: 300.
- After the total number of programmed destination numbers exceeds 300, you can perform only Immediate Transmission.
- $\Box$  The number of documents you can store is 200.
- $\Box$  The number of pages you can store in memory depends on the original images and the scan settings. You can store up to 160 standard pages (ITU-T #4 chart, Resolution: Standard, Original Type: Text).
- Allows you to specify fax number and e-mail address simultaneously.

### **Reference**

p.47 "Transmitting Internet Fax"

**L** Make sure the Memory Trans. in**dicator lights.**  ABZ103S.eps

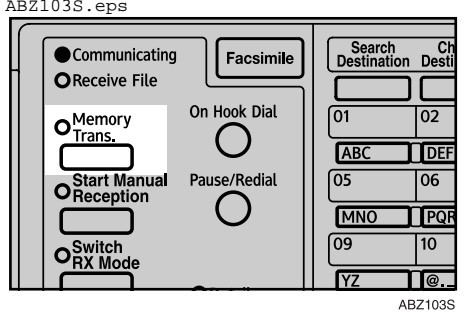

### *A* Note

 If it is not, press the {**Memory Trans.**} key.

**H** Place the original in the ADF, or **on the exposure glass.**

### **Note**

 $\Box$  You can send the first few pages from the exposure glass then the remaining pages from the ADF. After you remove the last page from the exposure glass, you have 60 seconds to insert the remaining pages in the ADF.

 $\Box$  Note that you cannot place originals on the exposure glass after you start using the ADF.

### **Reference**

[p.13 "Placing Originals"](#page-20-1)

C **Make the settings you require.**

### **Reference**

[p.25 "Scan Settings"](#page-32-2)

[p.26 "Original Type"](#page-33-1)

[p.27 "Image Density \(Con](#page-34-3)[trast\)"](#page-34-3)

# **B** Specify a destination.

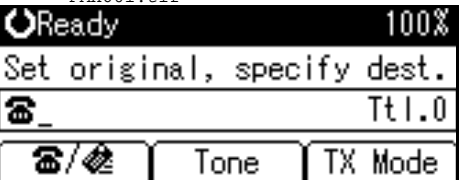

### **Note**

 $\Box$  If you make a mistake, press the {**Clear/Stop**} key, and then enter the correct number.

### **Reference**

[p.29 "Entering a Fax Number"](#page-36-2)

[p.31 "Entering an E-mail Ad](#page-38-2)[dress"](#page-38-2)

[p.31 "Using the Destination](#page-38-3) [List"](#page-38-3)

p.23 "Chain Dial", *Facsimile Reference <Advanced Features>* 

p.24 "Redial", *Facsimile Reference <Advanced Features>* 

<span id="page-24-0"></span>E **When sending the same original to several destinations (broadcasting), press [Add Dest] to specify other destinations.**

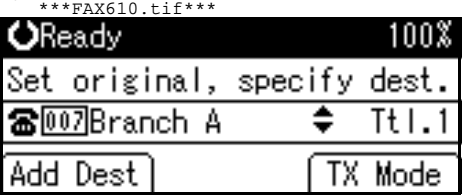

### *A* Note

- You do not have to press **[Add Dest]** when adding a destination using a Quick Dial key.
- □ If you do not want to do a broadcast transmission, proceed to step  $\blacksquare$ .

### <span id="page-24-1"></span> $\bigcup$  Specify a destination.

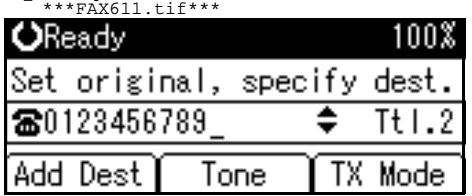

### *A* Note

- $\Box$  Press  $\Box$   $\Box$   $\Diamond$  **b** to switch the destination between fax number and e-mail address.
- $\Box$  If you want to specify another destination, repeat steps **H** and **G**.
- Entered destinations can be checked using  $[4]$  or  $[\nabla]$ .

□ To delete an entered destination, find it using  $[\triangle]$  or  $[\triangledown]$ , press the {**Clear/Stop**} key, and then press **[Delete]**.

### <span id="page-25-0"></span>G **Press the** {**Start**} **key.**

### *A* Note

 $\Box$  Do not lift the ADF during scanning.

After scanning, the standby display appears.

-**Sending originals using the exposure glass**

- A Make sure the Memory Trans. indicator lights. If it is not, press the {**Memory Trans.**} key.
- B Place the first page of your original face down on the exposure glass.
- $\circ$  Specify a destination.
- D Make the scan settings you require.
- <sup>E</sup> Press the {**Start**} key. The machine starts scanning.
- F Place the next original on the exposure glass within 60 seconds after the machine has finished scanning the first original. \*\*\*FAX612.tif\*\*\*

Set next page within 60 second(s), then press Start key. Press ⊕ key to finish.

- $\oslash$  Repeat steps (4) to (6) for all originals.
- **8** Place the last original, press the {**Start**} key, and then press the  $(\circledast)$  key.

-**Broadcasting Sequence**

If you dial several destinations for the same message (broadcasting), the messages are sent in the order in which they were dialed. If the fax message could not be transmitted, the machine redials that destination after the last destination specified for broadcasting. For example, if you specify four destinations, A through D, for broadcasting, and if the lines to destinations A and C are busy, the machine dials the destinations in the following order: A, B, C, D, A, and C.

### -**Checking the Transmission Progress**

To check which destinations the fax message has been sent to so far, print the Journal. See p.19 "Printing the Journal", *Facsimile Reference <Advanced Features>* .

...................

## <span id="page-26-0"></span>**Canceling a Memory Transmission**

Even when fax number and e-mail address are simultaneously specified, or only e-mail address is specified, you can cancel the mode using the same procedure. However, you cannot cancel the transmission of a sent Internet Fax document.

### <span id="page-26-1"></span>**Before the Original Is Scanned**

Use this procedure to cancel a transmission before pressing the {**Start**} key.

A **Press the** {**Clear Modes**} **key.** ABZ104S.eps

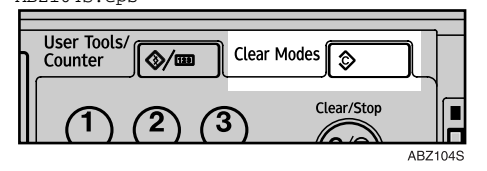

### *A* Note

□ When documents are placed in the ADF, you can cancel transmission simply by removing them.

### <span id="page-26-2"></span>**While the Original Is Being Scanned**

Use this procedure to cancel a transmission after pressing the {**Start**} key.

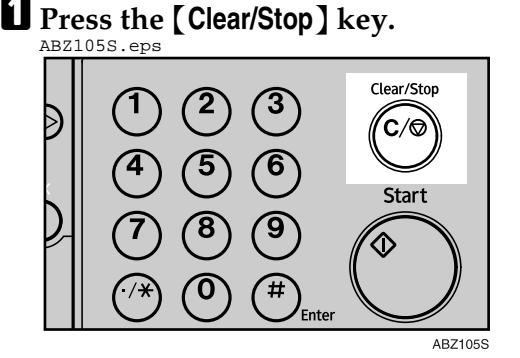

The machine stops scanning.

### *A* Note

**Scanning may be completed** while you are performing the cancel operation.

### <span id="page-26-3"></span>**While the Original Is Being Transmitted or Before the Transmission Is Started**

Use this procedure to cancel a transmission after scanning finishes. While transmitting, you can cancel transmission by pressing the {**Clear/Stop**} key. After canceling, skip steps 1 and 2.

### **Note**

 $\Box$  If the transmission finishes while you are carrying out this procedure, it will not be canceled.

**2**

 $\Box$  If you cancel a message while it is being sent, the transmission is halted as soon as you finish the cancellation procedure. However, some pages of your message may have already been sent and received at the other end.

**H** Make sure that the standby dis**play appears.**

### *A* Note

 If you press the {**Clear/Stop**} key while the original is being scanned, scanning stops.

# B **Press the** {**Clear/Stop**} **key.** ABZ105S.eps

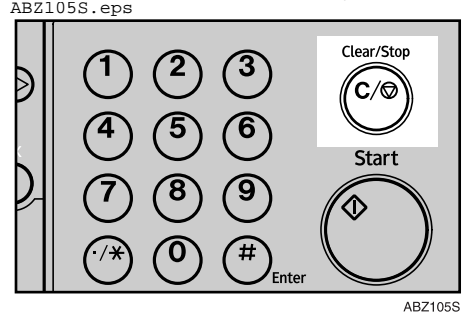

# C **Press [Stop TX].** \*\*\*FAX613.tif\*\*\*

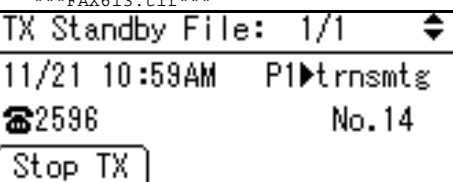

#### D **Press [Delete].**  $*$ FAX614.t

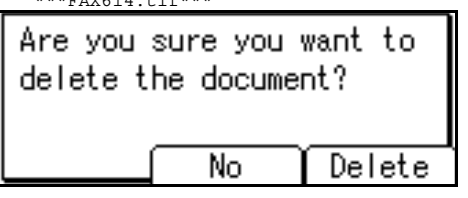

The standby display appears.

### *A* Note

 $\Box$  If you want to cancel stopping, press **[No]**.

## <span id="page-28-0"></span>**Immediate Transmission**

With Immediate Transmission, when you press the {**Start**} key, the fax number is dialed immediately. The message is scanned and transmitted page by page without being stored in memory. This contrasts with Memory Transmission which scans all pages into memory before dialing the destination.

Immediate Transmission is useful if you want immediate confirmation that the message is being sent to the correct destination (just check the other terminal's Own Name or Own Fax Number on the control panel during transmission).

### **Limitation**

 Internet Fax is performed only with Memory Transmission which starts transmission automatically after storing documents in memory. If you specify Immediate Transmission in Internet Fax, the "Try again after switching to memory transmission." message appears. When this happens, press **[Exit]**, and then switch to Memory Transmission.

### **Note**

- You cannot send the same document to multiple destinations (broadcasting). Memory Transmission allows this function.
- □ You can have the machine set to Memory Transmission mode or Immediate Transmission mode right after the power is turned on. See p.81 "Home Position", *Facsimile Reference <Advanced Features>* .

□ You can have the machine return to the default transmission mode (Memory Transmission or Immediate Transmission) after every transmission. You can change this so that the desired setting is maintained. See p.66 "General Settings/Adjust", *Facsimile Reference <Advanced Features>* .

### **H** Make sure the Memory Trans. in**dicator is off.**

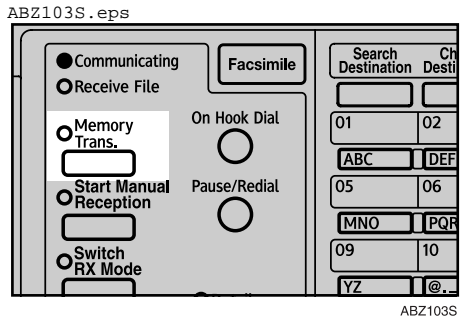

### **Note**

 If it is not, press the {**Memory Trans.**} key.

### **H** Place the original.

### **Note**

- □ You can scan a few pages of your original from the exposure glass and the remaining pages from the ADF. When you have finished scanning from the exposure glass, remove the original from the exposure glass and place the remaining pages in the ADF within 10 seconds.
- $\Box$  To send two or more pages using the exposure glass, set them one page at a time.
- □ The original can be placed whenever, before the {**Start**} key is pressed.

### **Reference**

[p.13 "Placing Originals".](#page-20-1)

C **Select the scan settings you require.**

### **Reference**

[p.25 "Scan Settings"](#page-32-2)

[p.26 "Original Type"](#page-33-1)

[p.27 "Image Density \(Con](#page-34-3)[trast\)"](#page-34-3)

# **B** Specify a destination.

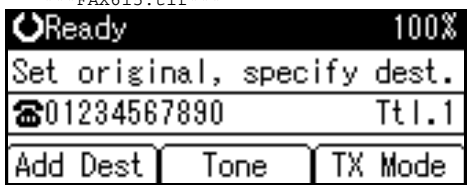

#### *A* Note

 $\Box$  If you make a mistake, press the {**Clear/Stop**} key, and then enter the correct number.

### $\mathscr P$ Reference

[p.29 "Specifying a Destination"](#page-36-3) [p.31 "Using the Destination](#page-38-3) [List"](#page-38-3)

p.23 "Chain Dial", *Facsimile Reference <Advanced Features>* 

p.24 "Redial", *Facsimile Reference <Advanced Features>* 

### E **Press the** {**Start**} **key.**

The machine calls the destination. While it is dialing, the number or name which is programmed as the Own Name or Own Fax Number in the machine of the other party is shown on the display. When connected, the machine starts scanning the original. ABZ106S.eps

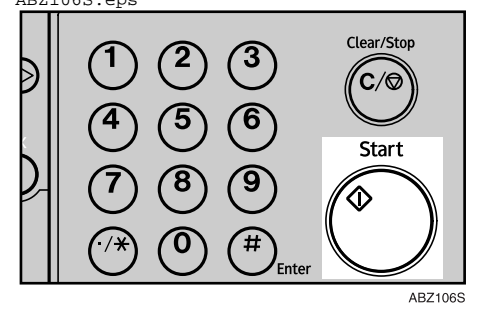

### **Note**

 $\Box$  Do not lift the ADF during scanning.

After transmission, the standby display appears.

#### $\hat{V}$  Sending originals using the **exposure glass**

- A Make sure the Memory Trans. indicator is off. If it is not, press the {**Memory Trans.**} key.
- **2** Place the first page face down on the exposure glass.
- $\circled{3}$  Specify a destination.
- D Make the scan settings you require.
- <sup>E</sup> Press the {**Start**} key.
- $\circledA$  Place the next original on the exposure glass within 10 seconds after the machine has finished scanning the first original. \*\*\*FAX616.tif\*\*\*

```
Set next page within
10 second(s), then press
Start key.
Press (#) key to finish.
```
- $\oslash$  Repeat steps  $\oslash$  to  $\oslash$  for all originals.
- ® Place the last original, and then press the  $(\bigcirc$  key.

## <span id="page-31-0"></span>**Canceling an Immediate Transmission**

### <span id="page-31-1"></span>**Before You Have Pressed**  {**Start**} **Key**

A **Press the** {**Clear Modes**} **key.** 

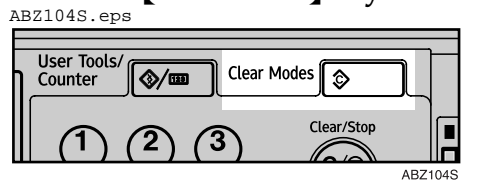

### *A* Note

□ When the original is placed in the ADF, you can also cancel an Immediate Transmission by removing the original.

### <span id="page-31-2"></span>**After You Have Pressed**  {**Start**} **Key**

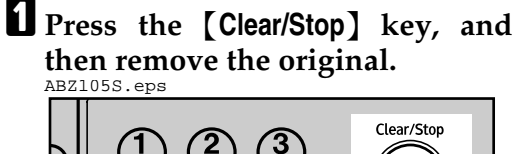

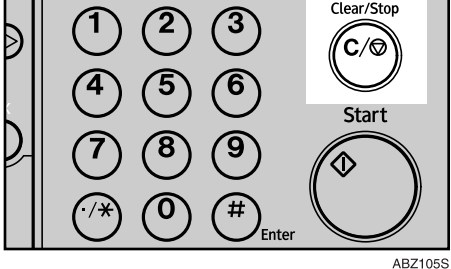

### **Note**

 If the transmission finishes while you are carrying out this procedure, it will not be canceled.

**2**

## <span id="page-32-2"></span><span id="page-32-0"></span>**Scan Settings**

You may want to send many different types of fax messages. Some of these may be difficult to reproduce at the receiver's end. However, your machine has three settings that you can adjust to help you transmit your document with the best possible image quality.

**❖ Resolution:** 

Standard, Detail, Fine

**Original Type:**

Text, Photo

**Image Density (Contrast):**

Manual Image Density (five levels)

### <span id="page-32-1"></span>**Resolution**

Images and text are scanned into the machine by converting them to sequences of dots. The density of the dots determines the quality of the image and how long it takes to transmit. Therefore, images scanned at high resolution (Fine) have high quality but transmission takes longer. Conversely, low resolution (Standard) scanning results in lower quality but your original is sent more quickly. Select the setting that matches your needs based upon this trade off between speed and image clarity.

### **Standard (8 x 3.85 lines/mm, 200 x 100 dpi)**

Select for originals containing normal size characters.

#### **Detail (8 x 7.7 lines/mm, 200 x 200 dpi)** Select for originals containing

small characters or when you require greater clarity. This resolution is twice as fine as Standard.

 **Fine (8 x 15.4 lines/mm, 200 x 400 dpi)** Select for originals with fine details or when you require the best possible image clarity. This resolution is four times finer than Standard.

### **Limitation**

- $\Box$  If the other party's machine does not support the resolution at which you are sending, this machine automatically switches to a resolution that is supported. You can check the resolution at which you sent actually. See p.19 "Printing the Journal", *Facsimile Reference <Advanced Features>* .
- $\Box$  Transmission at Fine resolution is possible with originals of A4,  $8^1/\text{2}$ " $\times$ 11" and smaller. Even if you select the Fine resolution for the original exceeding A4,  $8\frac{1}{2}$ "×11", the resolution type is forcibly changed to Detail.
- $\Box$  In Internet Fax transmission, if the destination is not set in full mode, the original is scanned using Detail, even if you select **[Fine]**.

#### *A* Note

- $\Box$  The machine supports Standard, Detail, and Fine resolutions.
- $\Box$  The resolution type selected as soon as the machine is turned on or modes cleared is set to **[Standard]**.

A **Press the** {**Resolution**} **key to switch between resolutions. The indicators above the key shows the current selection.**

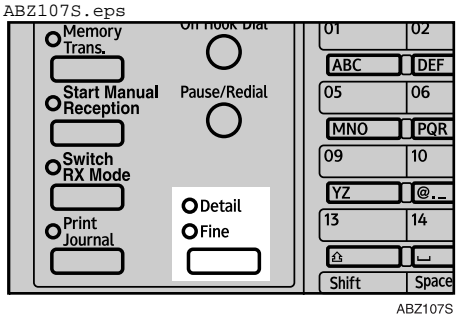

#### **Note**

 $\Box$  The indicators are off when the resolution is set to Standard.

### <span id="page-33-1"></span><span id="page-33-0"></span>**Original Type**

If your original contains photographs, illustrations, or diagrams with complex shading patterns or grays, select the appropriate original type to optimize image clarity.

#### **Text**

Select Text to send an original containing a high-contrast black-andwhite image. Use this setting even if your original contains text and photographs or if you only want to send clearer text.

#### **Photo**

Select Photo to send an original containing a halftone image such as a photograph or a color original.

### *A* Note

- $\Box$  If you select Photo, the transmission will take longer than if you select Text.
- $\Box$  If you send a fax message with Photo and the background of the received image is dirty, reduce the density and re-send.
- □ You can select which original type (Text or Photo) is active when the machine is first turned on, or when the {**Clear Modes**} key is pressed, using **[Home Position]** under **[Key Operator Tools]**. See p.81 "Home Position", *Facsimile Reference <Advanced Features>* (switch 02, bit 1).
- $\Box$  You can set the machine to return to the initial status obtained by pressing the {**Clear Modes**} key after each transmission using **[Home Position]** under **[Key Operator Tools]**. See p.81 "Home Position", *Facsimile Reference <Advanced Features>* (switch 01, bit 7).
- A **Press the** {**Original Type**} **key for the type you require.** ABZ108S.eps

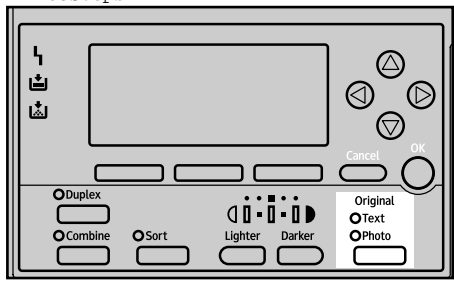

ABZ108S

**2**

**2**

### <span id="page-34-3"></span><span id="page-34-0"></span>**Image Density (Contrast)**

The text and diagrams in your original should stand out clearly from the paper they are written on. If your original has a darker background than normal (for example, a newspaper clipping), or if the writing is faint, adjust the image density.

Use the {**Image Density**} key to vary the image density within 5 levels.

A **Press the** {**Lighter**} **or** {**Darker**} **key to change the density from five density level.**

ABZ109S.eps

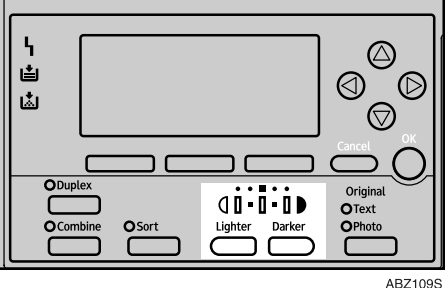

### <span id="page-34-1"></span>**Mixing Scan Settings for a Multiple Page Original**

When sending an original of several pages, you can select a different image density, resolution, and original type setting for each page.

Place the original, select the scan settings for the first page, dial, and then press the {**Start**} key as you would normally. Then follow one of the following two procedures.

### *A* Note

 $\Box$  It is recommended that originals be placed on the exposure glass when mixing scan settings for a multiple page original.

<span id="page-34-2"></span>**When placing originals on the exposure glass**

### *M* Note

- □ Select density, resolution, and original type within 60 seconds for Memory Transmission (10 seconds for Immediate Transmission). The remaining time is shown on the display.
- A **Check which pages you want to scan with different settings.**
- B **Remove the previous page and place the next page.**
- C **Select the image density, resolution, and original type.**  ABZ110S.eps

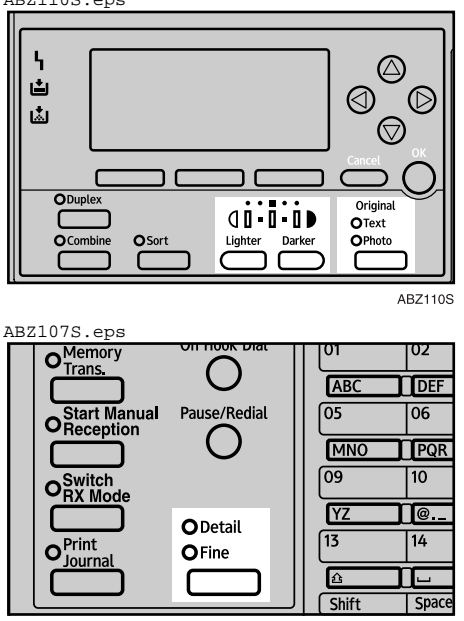

#### ABZ107S

### **Note**

 Adjust the settings for each page before you press the {**Start**} key.

### <span id="page-35-0"></span>**Note**

- $\Box$  Depending on what time the scan settings are adjusted, the settings may not be reflected in the resulting operation.
- A **Check which pages you want to scan with different settings.**
- B **Select the image density, resolution, and original type before the next page is scanned.**  ABZ110S.eps

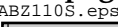

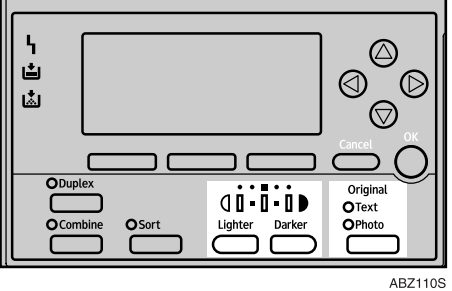

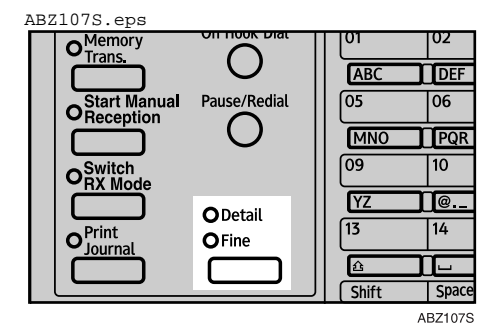
**2**

## **Specifying a Destination**

You can specify the destination using one of three methods.

#### **Fax number**

[p.29 "Entering a Fax Number"](#page-36-0)

#### **E-mail address**

[p.31 "Entering an E-mail Address"](#page-38-0)

#### **Destination list**

[p.31 "Using the Destination List"](#page-38-1) This section covers these functions and others in more detail.

## **Note**

 $\Box$  The display shows the percentage of free memory space for storing originals. Since fax numbers and email addresses are programmed in separate memory, dialing fax numbers using the number keys does not change the percentage on the display.

## <span id="page-36-0"></span>**Entering a Fax Number**

Enter numbers directly using the key pad on the right side of the control panel.

#### **Note**

- $\Box$  Maximum length of a fax number: 128 digits.
- □ You can insert pauses and tones in a fax number. See [p.30 "Pause"](#page-37-0), [p.30 "Tone"](#page-37-1).
- **H** Make sure that **a** is displayed in **the destination display column.**

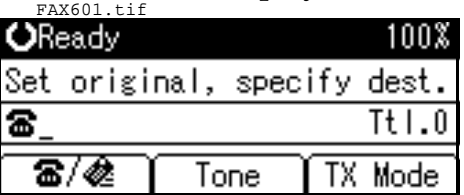

#### *A* Note

B **Enter the fax number using the number keys.**

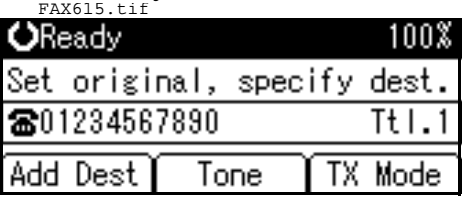

#### *M* Note

 $\Box$  If you make a mistake, press the {**Clear/Stop**} key, and then enter again.

 $\Box$  If it is not displayed, press **[ ]**.

#### <span id="page-37-0"></span>**Pause**

Press the {**Pause/Redial**} key when dialing or storing a number to insert a pause of about two seconds. ABZ111S.eps

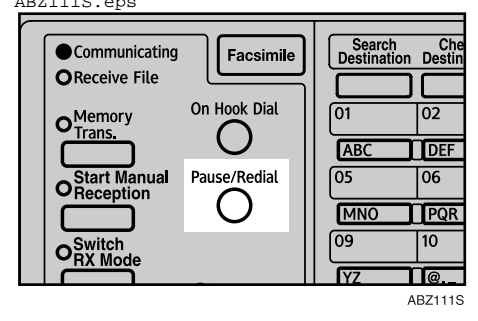

#### *A* Note

- □ You cannot insert a pause before the first digit of a fax number. If you press the {**Pause/Redial**} key at the first digit, a redial occurs. See p.24 "Redial", *Facsimile Reference <Advanced Features>* .
- $\Box$  A pause is shown as a "-" on the display. \*\*\*FAX617.tif\*\*\*

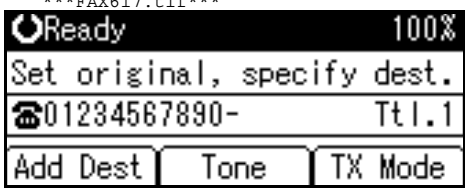

#### **Note**

 You can also program numbers including pauses in destination lists.

#### <span id="page-37-1"></span>**Tone**

This function allows a machine connected to a pulse dialing line to send tonal signals (for example if you want to use a special service on a tone dialing line).

#### **Limitation**

**O** Certain services may be unavailable when using the Tone function.

#### **Note**

 $\Box$  A tone is shown as a " $\bullet$ " on the display.

Using the Tone function with On Hook Dial

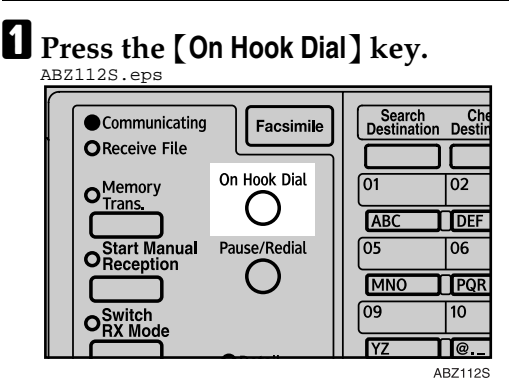

B **Enter the fax number using the number keys.**

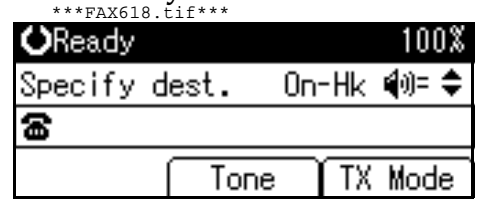

## C **Press [Tone].** \*\*\*FAX619.tif\*\*\*

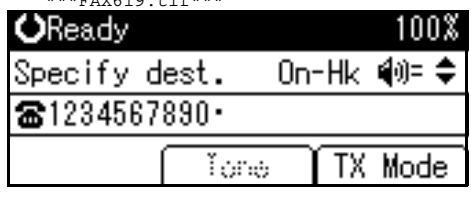

D **Enter the number you want to tone dial using the number keys.** \*\*\*FAX620.tif\*\*

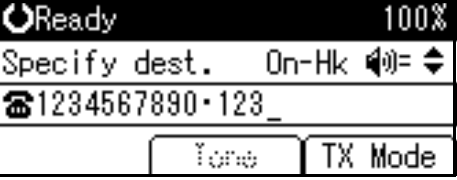

## <span id="page-38-0"></span>**Entering an E-mail Address**

When using Internet Fax transmission, specify the e-mail address in place of the fax number.

### *∜* Note

 $\Box$  You can enter up to 128 characters.

**L** Make sure that **e** is displayed in **the destination display column.**  $**FAY621 + if***$ 

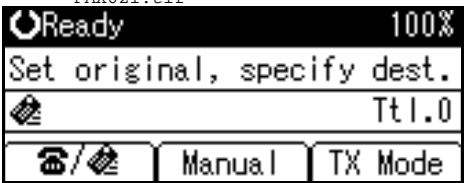

#### **Note**

 $\Box$  If it is not displayed, press **[**  $\frac{1}{2}$ 

B **Press [Manual].**

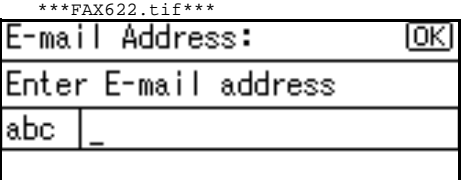

C **Enter the e-mail address destination, and then press the** {**OK**} **key.**

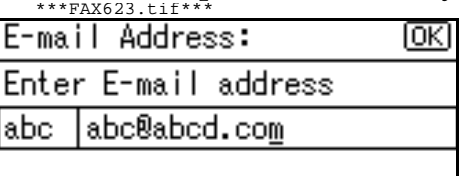

#### **Note**

- $\Box$  If you make a mistake, press the {**Clear/Stop**} key, and then enter again.
- $\Box$  To change the e-mail address after pressing the {**OK**} key, press **[EditDest]**, re-enter an e-mail address, and then press the {**OK**} key.

## **Reference**

"Entering Text", *General Settings Guide*

The destination is specified. \*\*\*FAX624.tif\*\*

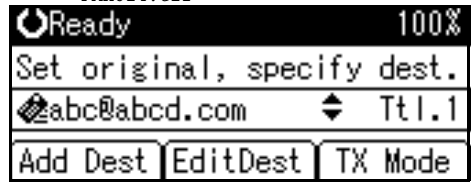

## <span id="page-38-1"></span>**Using the Destination List**

You can program up to 150 destinations (fax numbers and e-mail addresses) into the destination list. The destinations programmed into destination numbers 001 to 016 can be specified by pressing Quick Dial keys 01 to 16. Hence, you should program frequently used destinations in the Quick Dial keys. In a Quick Dial key, you can program a single destination or multiple destinations (fax numbers and/or e-mail addresses). A Quick Dial key programmed with multiple destinations is called a Group Dial. You can send (broadcast) the same message to the destinations in the Group Dial.

You can also program a name for a Quick Dial key (for example "Brown", or "Branch Office") that will appear before you press the {**Start**} key to start sending.

#### **Preparation**

In the destination list, program individual fax numbers, e-mail addresses and/or groups of destinations. See "Registering a Fax Destination", "Registering an E-mail Destination", and "Registering a New Group", *General Settings Guide*.

#### **Limitation**

 Group Dial can be used for Memory Transmission only; not Immediate Transmission. If you specify Immediate Transmission in Group Dial, the "Try again after switching to memory transmission." message appears. When this happens, press **[Exit]**, and then switch to Memory Transmission.

#### **Note**

- $\Box$  To check the contents of Quick Dial, print the destination list. See "Key Operator Tools", *General Settings Guide*.
- □ A stored name can be printed out on the first page of a received fax at the other end. See p.9 "Label Insertion", *Facsimile Reference <Advanced Features>* .
- $\square$  To check the contents of the Groups, print the list. See "Key Operator Tools", *General Settings Guide*.

#### **Specifying a destination using the Quick Dial key**

A **Press the Quick Dial key in which the destination's number is programmed.** ABZ113S.eps

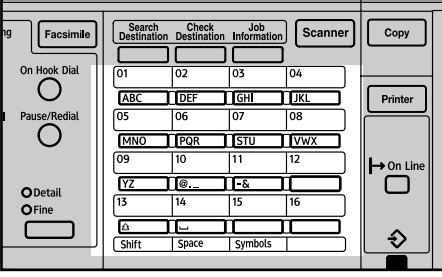

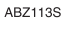

If the destionation's name has been stored, the name is shown on the display. If it is not, the fax number or e-mail address is shown. \*\*\*FAX625.tif\*\*\*

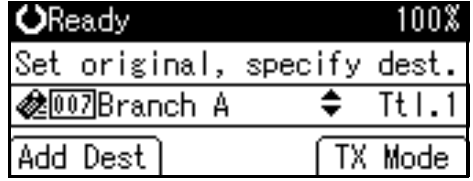

#### **Note**

- $\Box$  If you make a mistake, press the {**Clear/Stop**} key and try again.
- $\Box$  If you want to specify another destination, press **[Add Dest]** and specify another fax number or e-mail address.
- You do not have to press **[Add Dest]** when adding a destination using the Quick Dial keys.

## B **Press the** {**Start**} **key.**

#### **Specifying a group of destinations using the Quick Dial key**

- A **Place the original, and then select the scan settings you require.**
	-
- B **Press the Quick Dial key in which the Group is programmed.** ABZ113S.eps

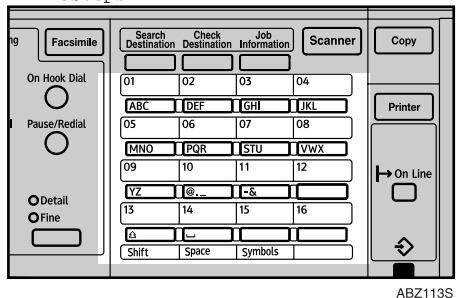

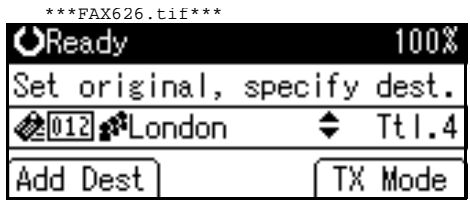

## **Note**

- $\Box$  If you make a mistake, press the {**Clear/Stop**} key and try again.
- $\Box$  If you want to specify other destinations, press **[Add Dest]**.

## C **Press the** {**Start**} **key.**

## **Note**

- $\Box$  If you press an incorrect Quick Dial key, press the {**Clear/Stop**} key, and then press the Quick Dial key you want.
- $\Box$  To cancel all the destinations specified by the Quick Dial key, press the {**Clear Mode**} key. Then, repeat from step  $2$ .

## **Checking the Specified Destination**

If you specified from the destination list, you can display the name and fax numbers or e-mail addresses. If the group is specified for the destination, you can display fax numbers or email addresses in the group.

A **Make sure the destination name appears on the display.**

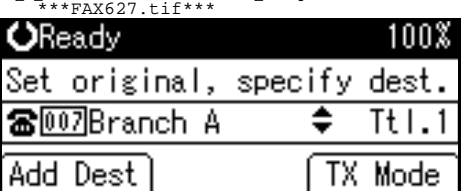

## *A* Note

 $\Box$  If you want to specify other destinations, press **[Add Dest]**.

B **Press the** {**Check Destination**} **key.** ABZ114S.eps

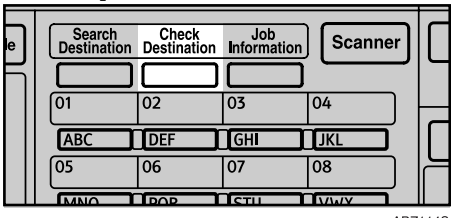

ABZ114S

**2**

C **If you specified more than one destination, display them one by** one using  $[4]$  or  $[\nabla]$ .

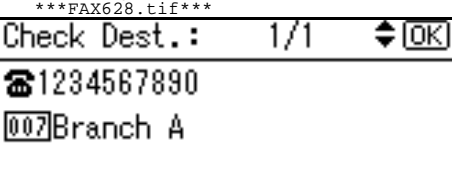

## **Note**

- $\Box$  If you specified a group using the Quick Dial keys,  $\blacksquare$ , the group icon appears to the right of the destination name.
- D **Press the** {**OK**} **key when confirmation is complete.**

The display returns to that of step A.

## **Searching for a Destination**

Use this procedure to search through the destination lists for a particular destination.

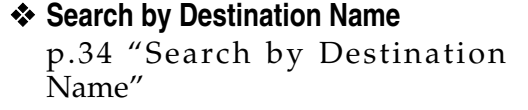

- **❖ Select by Display Destination List** [p.35 "Selecting from Destination](#page-42-0) [List"](#page-42-0)
- **Specifying a Registration Number** [p.36 "Specifying a Registration](#page-43-0) [Number"](#page-43-0)
- **❖ Search by Fax Number** [p.37 "Search by Fax Number"](#page-44-0)
- **Search by E-mail Address** [p.38 "Search by E-mail Address"](#page-45-0)

## <span id="page-41-0"></span>**Search by Destination Name**

#### *A* Note

- $\Box$  The search returns only destinations whose beginnings match the entered name.
- This function distinguishes between lowercase and uppercase letters.

#### A **Press the** {**Search Destination**} **key.** ABZ115S.eps

|   | <b>MNO</b> | <b>DOD</b>                                              | CTII           | <b>MaIV</b> |  |
|---|------------|---------------------------------------------------------|----------------|-------------|--|
|   | 05         | 06                                                      | 0 <sub>1</sub> | 08          |  |
|   | <b>ABC</b> | <b>DEF</b>                                              | GHI            |             |  |
|   | 01         | 02                                                      | 03             | 04          |  |
|   |            |                                                         |                |             |  |
| e |            | Search Check Job<br>Destination Destination Information |                | Scanner     |  |
|   |            |                                                         |                |             |  |

**ABZ115S** 

B **Make sure [Search by Name] is selected.** \*\*\*FAX629.tif\*\*\*

冒Search Fax Dest ا⊠€ Search by Name Display Destination List

Search by Registration No.

## **Note**

 If **[Search by Name]** is not selected, press  $[\triangle]$  or  $[\triangledown]$  to display.

## C **Press the** {**OK**} **key.**

**[Search by Name]** entry display appears.

 $\blacksquare$  Enter characters to search.

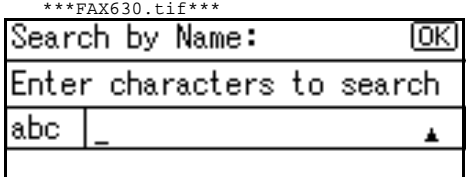

#### **Reference**

"Entering Text", *General Settings Guide*.

#### *A* Note

 $\Box$  If you enter a wrong destination name, press  $[\triangleleft]$ ,  $[\triangleleft]$  or the {**Clear/Stop**} key, and then enter the destination name again.

## E **Press the** {**OK**} **key.**

**[Search by Name]** confirmation display appears.

## *<u>D* Press the [OK] key.</u>

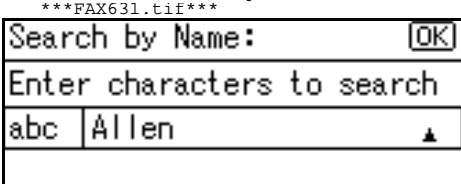

A search progress starts, then search result appears.

## *A* Note

 $\Box$  If no destination is matched for specified text, "Specified destination is not programmed. " is displayed. Press **[Exit]** to return to the display of B.

**T** Select the destination name to specify using  $[4]$  or  $[\nabla]$ . \*\*\*FAX632.tif\*\*\*

⊠≑

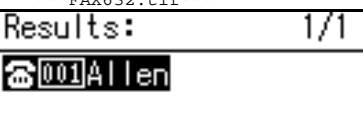

## $\Omega$  Press the [OK] key.

The destination which you searched is specified for the destination.

## *A* Note

 Press **[Add Dest]** to specify other destinations.

## <span id="page-42-0"></span>**Selecting from Destination List**

Destinations can be selected from the destination list. Destinations appear in order of registration number.

## **Limitation**

 $\Box$  Fax and e-mail destinations are not displayed at the same time.

A **Press [ ] to switch the destination to fax number**  $\mathbf{\Xi}$  **or e-mail address .**

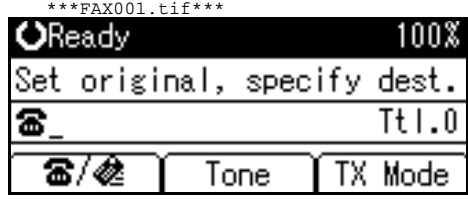

- **2**
- B **Press the** {**Search Destination**} **key.** ABZ115S.eps

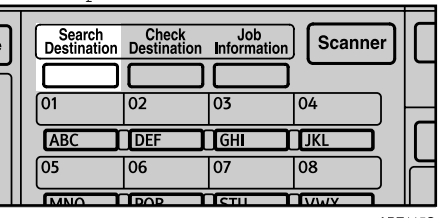

**ABZ115S** 

C **Select [Display Destination List] us** $ing$   $\blacktriangledown$   $or$   $\blacktriangle$   $\blacktriangle$   $\blacktriangleright$ .

FAX629.tif 国Search Fax Dest 1/2 ≑™ Search by Name Display Destination List Search by Registration No.

## D **Press the** {**OK**} **key.**

Destinations appear in order of registration number.

#### E **Select the destination you want to** specify using  $[\nabla]$  or  $[\Delta]$ .

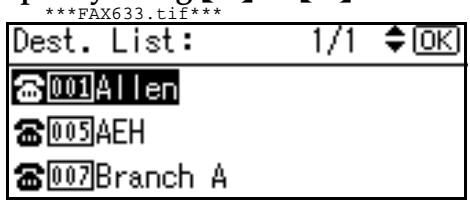

## F **Press the** {**OK**} **key.**

The specified destination is selected.

#### *A* Note

- Press **[Add Dest]** to specify other destinations.
- □ You cannot specify destinations twice. If you try to, the "This destination has already been programmed." message appears. Press **[Exit]** to return to the standby display.

## <span id="page-43-0"></span>**Specifying a Registration Number**

You can search by Destination Lists.

#### **Limitation**

 $\Box$  Fax and e-mail destination are not displayed at the same time.

#### A **Press the** {**Search Destination**} **key.** ABZ115S.eps

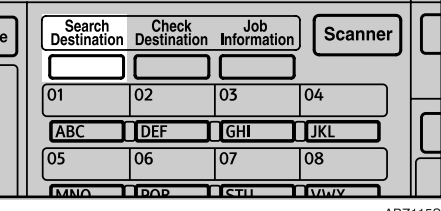

AB7115S

## B **Select [Search by Registration No.]**  $\mathop{\bf u}\nolimits_{\text{\tiny{FAK629.tif}}}\n \begin{bmatrix}\n \blacktriangle\n \end{bmatrix}\n \text{or } [\n \blacktriangledown\n \end{bmatrix}.$

冒Search Fax Dest 1/2 ≑™

Search by Name

Display Destination List

Search by Registration No.

## C **Press the** {**OK**} **key.**

**[Search by Registration No.]** entry display appears.

D **Enter the three-digit registration number of desired Quick Dial key by number keys.**  $FAX634.tif**$ 

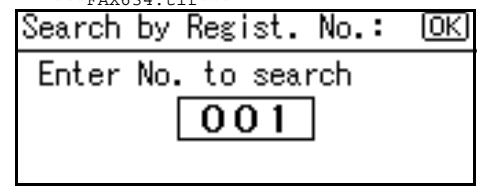

## **Note**

 $\Box$  If you enter a wrong registration number, press the {**Clear/Stop**} key, and then enter the code again.

## E **Press the** {**OK**} **key.**

Search result appears.

#### *A* Note

 $\Box$  If no destination is matched for specified registration number, "Specified destination is not programmed. " is displayed. Press **[Exit]** to return to the display of  $\blacksquare$ .

#### $\bigcirc$  Press the  $\bigcirc$ OK<sub>2</sub> key.  $***$  FAX63

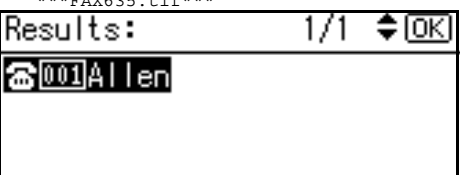

The destination which you searched is specified for the destination.

## *A* Note

- $\Box$  If you try to specify the destination again, "This destination has already been programmed." is displayed. Press **[Exit]** to return to the destination specifying display.
- Press **[Add Dest]** to specify other destinations.

## <span id="page-44-0"></span>**Search by Fax Number**

### **Note**

 $\Box$  The search returns only destinations whose beginnings match the entered fax number.

## $\sum_{\text{Press}\left\{\mathbf{S}/\mathbf{E}\right\}}$  to display  $\mathbf{S}.$

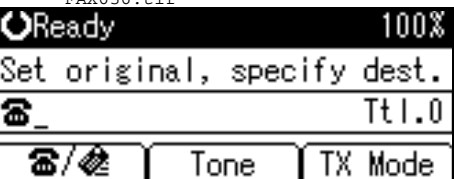

#### B **Press the** {**Search Destination**} **key.** ABZ115S.eps

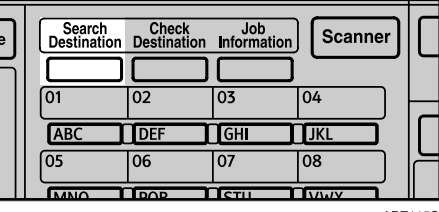

**ABZ115S** 

#### C **Select [Search by Fax No.] using** {U} or  $\mathbf{[\nabla]}$ .

FAX629.tif 国Search Fax Dest 1/2 ≑™

#### Search by Name

Display Destination List Search by Registration No.

## *A* Note

 If **[Search by Fax No.]** does not appear,  $\blacksquare$  is not selected in step  $\blacksquare$ . Press the {**Cancel**} key to return to step  $\blacksquare$ .

#### D **Press the** {**OK**} **key.**

**[Search by Fax No.]** entry display appears.

E **Enter a fax number to search for.**

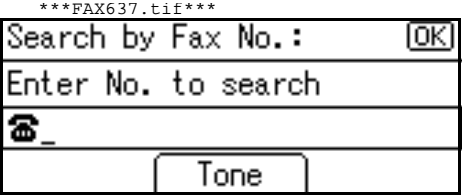

## **Note**

- □ You can search with a part of the fax number. However, you must enter a number from top for beginning matching.
- $\Box$  If you enter a wrong fax number, press  $[\triangleleft]$ ,  $[\triangleleft]$  or the {**Clear/Stop**} key, and then enter the number again.

## F **Press the** {**OK**} **key.**

**[Search by Fax No.]** confirmation display appears.<br>\*\*\*\*FAX638.tif\*\*\*

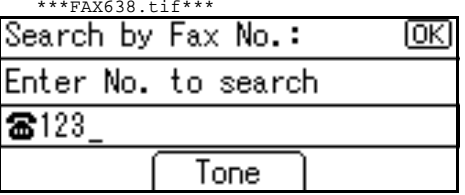

G **Press the** {**OK**} **key.** \*\*\*FAX639.tif\*\*\*

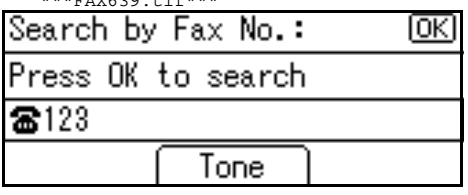

Search result appears.

## **Note**

 $\Box$  If no destination is matched for specified fax number, "Specified destination is not programmed. " is displayed. Press **[Exit]** to return to step **E**.

#### H **Select the number to specify us-** $\log$   $[4]$  or  $[\nabla]$ .  $FAX640.tif*$

≑ाञ

1/1

Results

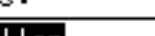

## 운14Hen

**a**@@7Branch\_A

## I **Press the** {**OK**} **key.**

The destination which you searched is specified.

### **Note**

 Press **[Add Dest]** to specify other destinations.

## <span id="page-45-0"></span>**Search by E-mail Address**

#### *A* Note

 $\Box$  The search returns only destinations whose beginnings match the entered e-mail address.

## $\prod_{\text{Press}\left[\bigcircled{{\bf x}}\right]\neq 1}$  to display **4**.

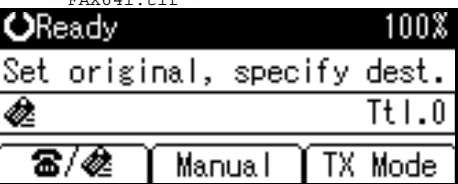

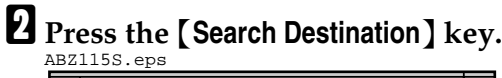

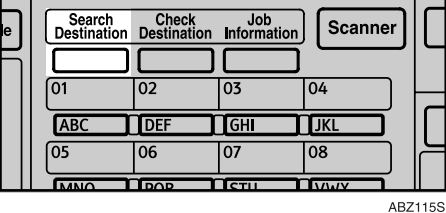

C **Select [Search by E-mail Address] us-** $\log$   $[4]$  or  $[\nabla]$ .  $\overline{x}$ 629.tif

≣Search Fax Dest ⊠≑ 172 Search by Name Display Destination List Search by Registration No.

#### *A* Note

 If **[Search by E-mail Address]** does not appear,  $\triangleq$  is not selected in step **D**. Press the **[Cancel**] key to return to step  $\blacksquare$ .

## D **Press the** {**OK**} **key.**

**[Search by E-mail Address]** entry display appears.

E **Enter an e-mail address to search for.**

\*\*\*FAX642.tif\*\*\*Search by E-mail Add.: [OK] Enter characters to search abc kai

## **Reference**

"Entering Text", *General Settings Guide*

## *A* Note

- □ You can search with a part of the e-mail address. However, you must enter a number from top for beginning matching.
- $\Box$  If you enter a wrong e-mail address, press  $[\triangleleft]$ ,  $[\triangleleft]$  or the {**Clear/Stop**} key, and then enter the address again.

## F **Press the** {**OK**} **key.**

**[Search by E-mail Address]** confirmation display appears.

## G **Press the** {**OK**} **key.** \*\*\*FAX643.tif\*\*\*

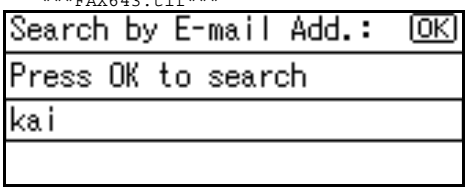

Search result appears.

## **Note**

 $\Box$  If no destination is matched for specified e-mail address, "Specified destination is not programmed. " is displayed. Press **[Exit]** to return to the display of  $\mathbf{E}$ .

## $\mathbf{\Omega}$  Select the e-mail address to speci $f$ y using  $[$   $\blacktriangle$  or  $[$   $\nabla$   $]$ .

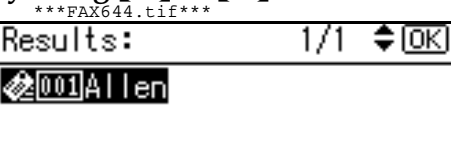

## I **Press the** {**OK**} **key.**

The destination which you searched is specified.

### **Note**

 Press **[Add Dest]** to specify other destinations.

**2**

## **Reception**

There are two ways you can set up your machine to handle incoming calls:

- Manual Reception (external telephone required)
- Auto Reception

#### **❖ Auto Switch**

In this mode, the machine rings a number of times. You can answer the call while the machine is ringing. If you do not answer the call, the machine automatically changes to receive fax messages.

#### **❖ Manual Reception**

When a telephone call comes in, the machine rings. If the call is a fax message, you must switch manually to facsimile mode.

#### **❖ Auto Reception**

When a telephone call comes in, the machine automatically receives it as a fax message. Use this setting on a dedicated fax line.

#### *A* Note

- $\Box$  The external telephone is required to use this machine as a telephone.
- □ You can change the number of rings. See p.67 "RX Mode Auto Switch Time", *Facsimile Reference <Advanced Features>* .
- $\Box$  When the other party send a fax message, the machine changes to receive the fax message automatically.
- □ You can connect a telephone answering machine with Auto Select.
- $\Box$  Set a smaller number of rings for the telephone answering machine than for the fax machine.
- This function will not work with certain answering machines.

## **Switching the Reception Mode**

You can switch reception modes using the Reception Settings menu (under Fax Features). See p.67 "Reception Settings", *Facsimile Reference <Advanced Features>* .

If you program a User Function key with Switch Reception Mode, you can switch reception mode quickly. See p.66 "General Settings/Adjust", *Facsimile Reference <Advanced Features>* . This function is set to the User Function key {**F2**} as default.

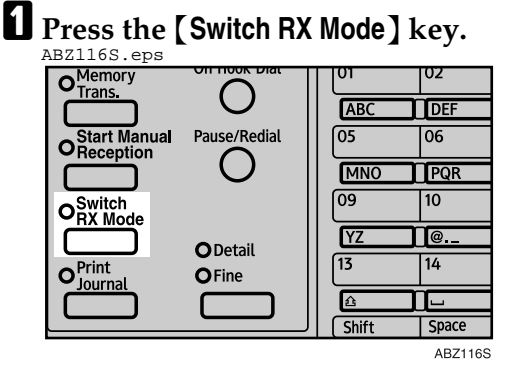

#### B **Select the reception mode using** {U} **or** {T}**, and then press the** {**OK**} **key.**  $t$ if\*\*\*

◆図 Switch RX Mode: 1/1

#### Auto Switch

Manual Reception Auto Reception

The standby display appears.

#### **Note**

 $\Box$  To cancel the selection, press the {**Cancel**} key.

## **Receiving a Fax in Manual Reception Mode**

- A **When the machine rings, pick up the handset of the external telephone.**
- B **If you hear beeps, press the** {**Start**} **key. (The** {**Start**} **key is only available in facsimile mode when an original is not placed.)**

 $\bf{B}$  Select [Start RX] using  $[$   $\blacktriangle$   $]$  or  $[$   $\blacktriangledown$   $]$ .

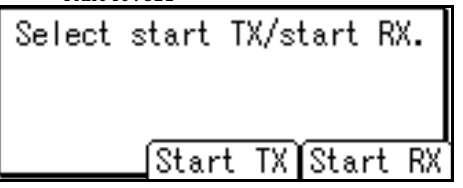

D **Replace the handset of the external telephone. The machine will start receiving.**

# **3. Using Internet Fax Functions**

## **Internet Fax Functions**

*The optional printer/scanner unit is required.*

This machine converts scanned document images to e-mail format and transmits the data over the Internet.

The e-mail sent by this machine can be received by another Internet Fax machine. Instead of dialing the telephone number of the destination you want to send to, you enter the relevant e-mail address.

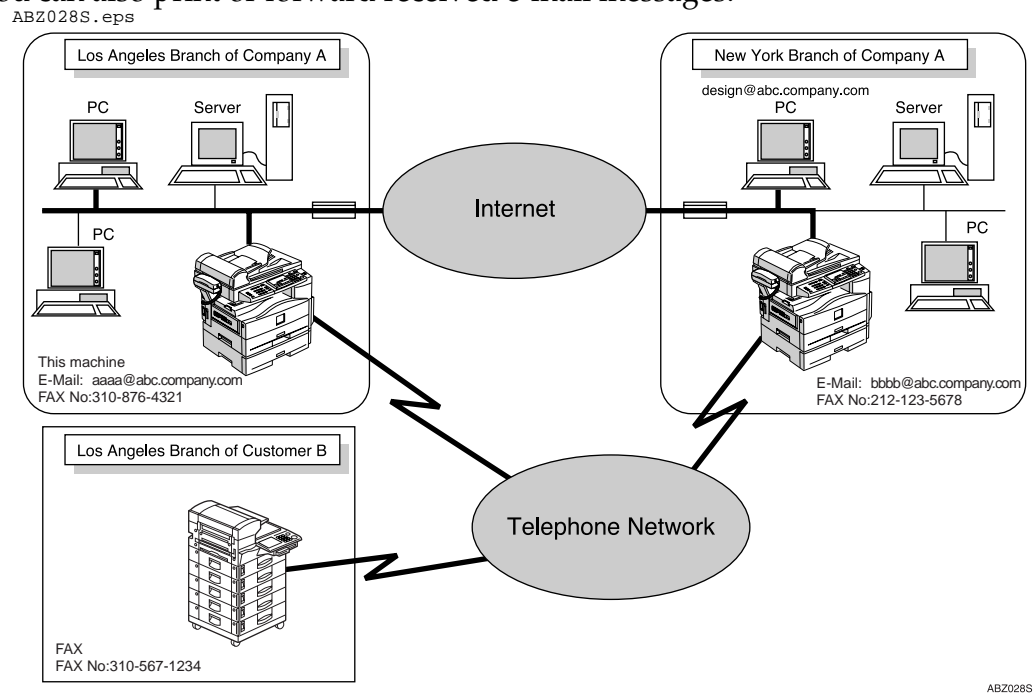

You can also print or forward received e-mail messages.

## **Note**

- $\Box$  This machine must be connected to a LAN and set up correctly in order to use its Internet Fax functions. See *Network Guide*.
- $\Box$  The Internet Fax function supported by this machine is compliant with ITU-T Rec. T.37.
- $\Box$  You can receive e-mail messages with an attached TIFF-F image sent from computers.

## **Internet Fax Precautions**

- Internet Fax communicates with a server over a LAN. It cannot communicate directly with other parties.
- If a transmission is not successful, this machine usually receives an e-mail error notification. See p.99 "Server-Generated Error E-mail", *Facsimile Reference <Advanced Features>* . However, e-mail error notifications may not be transmitted for various reasons. We recommend you confirm receipt of important document by calling the other party.
- The level of security for Internet communications is low. We recommend you use the telephone network for confidential communications.
- Voice communication is not supported over a LAN.
- Internet Fax delivery might be delayed due to network congestion. Use a standard fax whenever communication is time sensitive.
- If you use this machine with dial-up connection, the Auto E-mail Reception function accesses the provider's server via telephone line and may incur call charges even if you do not receive e-mail. To reduce the frequency of server access, specify a large E-mail Reception Interval. For the E-mail Reception Interval setting, see "Settings You Can Change with User Tools - File Transfer", *Network Guide*.

## **Functions Not Supported by E-mail Transmission**

The following functions are supported with standard fax transmission, but not with Internet Faxing.

- Immediate Transmission
- Chain Dial
- On Hook Dial
- Manual Dial
- JBIG Transmission
- Batch Transmission
- ECM (Error Correction Mode)

## **Functions Not Supported by E-mail Reception**

The following functions are supported with standard fax reception, but not with Internet Faxing.

- Memory Lock Reception
- Authorized Reception

## **T.37 Full Mode**

This machine is T.37 full mode compatible. T.37 full mode is an international standard for Internet Fax transmission. (ITU-T announcement, RFC2532)

When an Internet Fax communication is made between T.37 full mode compatible machines, the receiver side sends the return receipt (dispatched) in response to the reception confirmation request attached to the sent e-mail. This return receipt includes the receiver's reception capability information (compression type, paper size, and resolution). When the receiver is programmed in the Address Book as the full mode destination, the sender side automatically registers the received information in the Address Book. This allows you to send subsequent an Internet Fax document to that receiver based on this information.

## *A* Note

- When you program a destination in the Address Book via a Web browser, program the T.37 full mode supporting machine as the T.37 full mode destination. See p.58 "Editing Receiver's Fax Information Via Web Browser", *Facsimile Reference <Advanced Features>* .
- When you use Internet Fax transmission, you can send a document to multiple destinations at once. However, when you specify full mode destinations, since each destination may have a different reception capability, transmission is done one by one in the specified transmission order.

#### **❖ Returning a Return Receipt**

When an e-mail is received, if the sender requests reception confirmation, the receiver sends a return receipt that includes the receiving machine's capability (compression type, paper size, and resolution).

#### **Registering the Received Reception Confirmation Contents**

When the sender receives the return receipt that includes the receiver's reception capability, the sender checks the sent final recipient address is programmed in the Address Book. If it is programmed as a full mode destination, the sender automatically registers the receiver's reception capability. The registered reception capability is updated each time the sender receives new reception capability information. The sender can send documents to the receiver based on this information.

#### **Requesting a Reception Confirmation**

When the receiver's machine supports T.37 full mode and is programmed as a full mode machine and its reception capability is set in the Address Book, the machine requests the reception confirmation from the receiver. Then, the machine will receive the return receipt (sent) that includes the receiver's reception capability.

## *A* Note

- $\Box$  If the receiver is programmed as the simple mode machine or not programmed in the Address Book, the receiver's reception capability cannot be registered.
- $\Box$  If you know the receiver's reception capability, you can set it manually. However, this setting will be overwritten when the machine receives the return receipt. See p.58 "Editing Receiver's Fax Information Via Web Browser", *Facsimile Reference <Advanced Features>* .

## **Transmitting Internet Fax**

#### **Preparation**

You need to make System Settings beforehand. See "Setting Up the Machine on a Network", *Network Guide*.

This section describes how to scan a document into the memory and send it as e-mail. Specify the destination's e-mail address instead of fax number.

You can send Internet Fax documents only with Memory Transmission. If you specify Immediate Transmission in Internet Fax, the "Try again after switching to memory transmission." message appears. When this happens, press **[Exit]**, and then switch to Memory Transmission.

When sending documents, you can set e-mail options using **[TX Mode]**.

You can set the following options:

#### **❖ Attach Subject**

Allows you to enter a subject for the document you want to send.

- **Note**
- □ For convenience, program frequently-used subject. "Urgent", and "High" are programmed as default. See "Settings You Can Change with User Tools - File Transfer", *Network Guide*.
- □ You can enter up to 64 characters in total.
- $\Box$  If you send e-mail without setting a subject in "E-mail Options" under "TX Mode", the subject is automatically inserted. For more details about how a subject is automatically inserted, see [p.51 "About the E-mail](#page-58-0) [Subject".](#page-58-0)
- □ You cannot send a subject only as e-mail without an original.

#### **❖ Return Receipt**

You can confirm sent documents were properly received using email or Journal.

#### important

- If power outage lasts about an hour, or the machine is disconnected from the power outlet for about an hour, documents stored in the fax machine's memory are deleted. If any document is deleted, the Power Failure Report is automatically printed out when the main power switch is turned on. Use this report to check which documents were deleted. Simply turning off the power by pressing the Operation switch does not delete stored documents. See p.98 "Turning Off the Main Power/In Case of a Power Failure", *Facsimile Reference <Advanced Features>* .
- □ You may not be able to send large files as e-mail, depending on email environment conditions.
- $\Box$  The level of security for Internet communications is low. Use of the telephone network is recommended for confidential communications.

#### **Limitation**

 When available memory is low, you may not be able to send the Internet Faxes.

#### **Note**

 $\Box$  Because the machine sends documents as e-mail messages with an attached TIFF-F image, viewer applications are required in order to view documents when they are received on a computer.

**3**

- $\Box$  You can limit the size of transmitted e-mail messages. See p.68 "Email Settings", *Facsimile Reference <Advanced Features>* .
- □ See [p.56 "Received Images"](#page-63-0) for how e-mail is actually received by the computer when it is sent with mail options selected.
- $\Box$  When you transmit an Internet Fax specifying a user code, and the email address is set as the routing destination of the specified user code, a Communication Result Report is sent after the transmission is completed. This makes it possible to verify the result of a transmission.
- □ You can specify fax destination and Internet Fax destination simultaneously.
- □ You cannot send e-mails to a destination as cc.

#### $\blacksquare$  Press  $\lbrack \blacksquare / \clubsuit \rbrack$  to display  $\clubsuit$ .

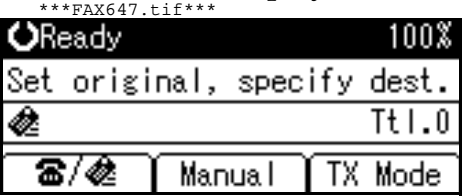

B **When you set an e-mail option, press [TX Mode].** 

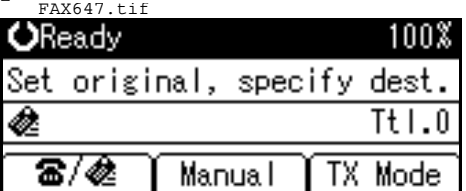

If you are not setting e-mail options, proceed to step D.

C **Select [E-mail Options] using** {U} **or** {T}**, and then press the** {**OK**} **key.**

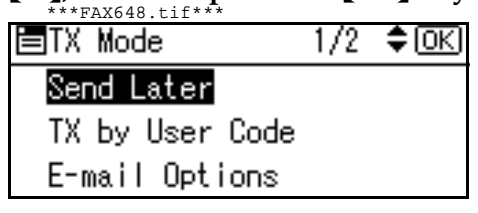

<span id="page-55-0"></span>To enter the subject directly

- A **Select [Attach Subject] using** {U}  $\mathbf{or}$   $\mathbf{\nabla}$ , and then press the  $\mathbf{OK}$ **key.** \*\*\*FAX649.tif\*\*\* 僵E-mail Options 1/1 ≑∣окі Attach Subject| Return Receipt
- B **Select [Manual Input] using** {U}  $\mathbf{or}$   $\mathbf{\nabla}$ , and then press the  $\mathbf{OK}$ **key.** \*\*\*FAX650.tif\*\*\*

围Attach Subject ≑⊠ 1/1

Manua I Inputl

Select Programmed Subject

#### C **Enter the subject.** \*\*\*FAX651 tif\*\*

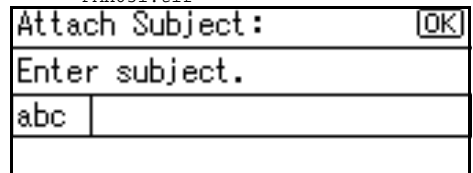

#### **Reference**

"Entering Text", *General Settings Guide*.

#### *M* Note

 $\Box$  If you enter a wrong subject, press the {**Clear/Stop**} key, and then enter the subject again.

#### D **Press the** {**OK**} **key.**

The display returns to that of step A.

## *A* Note

 If you press the {**Cancel**} key, entering a subject is canceled. The display returns to that of step A.

To enter the programmed subject

A **Select [Attach Subject] using** {U} **or** {T}**, and then press the** {**OK**} **key.** FAX649.tif

冒E-mail Options  $1/1$ ≑®ध

Attach Subject

Return Receipt

B **Select [Select Programmed Subject] using** {U} **or** {T}**, and then press the** {**OK**} **key.**  $\mathsf{\bar{F}}$ AX650.ti:

冒Attach Subject 1/1 ♦0KJ

#### Manual Input

Select Programmed Subject

C **After selecting the subject, press the** {**OK**} **key.**

#### *M* Note

- You can register up to 5 programmed subjects. See [p.48](#page-55-0) ["To enter the subject direct-](#page-55-0) $\frac{1}{y}$ .
- If you press the {**Cancel**} key, attaching a subject is canceled. The display returns to that of step A.

The display returns to that of step A.

Setting Return Receipt

A **Select [Return Receipt] using** {U} **or** {T}**, and then press the** {**OK**} **key.** FAX649.tif

国E-mail Options 1/1 ≑∣окі

Attach Subject

Return Receipt

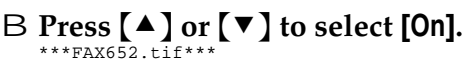

Return Receipt: ≑ाञ 1/1

Οn 0f f

### *A* Note

- Select **[Off]**, if you do not want to confirm the reception.
- C **Press the** {**OK**} **key.**

The display returns to that of step A.

- *A* Note
- If you press the {**Cancel**} key, the setting is canceled. The display returns to that of step  $A<sub>1</sub>$
- $\blacksquare$  Press the [Cancel] key twice to re**turn to the standby display.**
- E **Place the original.**

#### **Note**

- $\Box$  You can send the first few pages from the exposure glass then the remaining pages from the ADF. After you remove the last page from the exposure glass, you have 60 seconds to insert the remaining pages in the ADF.
- $\Box$  Note that you cannot place pages on the exposure glass after you have started using the ADF.

**3**

 $\Box$  The original can be placed either in the ADF or on the exposure glass, until the {**Start**} key is pressed.

#### **Reference**

p.13 "Placing Originals".

*Select the scan settings you re***quire.**

#### *M* Note

 $\Box$  In Internet Fax transmission, the original is scanned using "Detail" resolution for transmission, even if you select "Fine".

#### **Reference**

p.25 "Resolution"

p.26 "Original Type"

p.27 "Image Density (Contrast)"

#### G **Enter the e-mail address.**

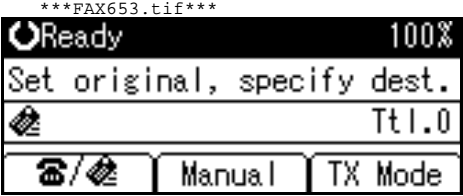

#### **Note**

 $\Box$  If  $\clubsuit$  is not displayed in the destination display column, press **[ ]**.

#### **Reference**

p.31 "Entering an E-mail Address".

p.31 "Using the Destination List".

p.24 "Redial", *Facsimile Reference <Advanced Features>* .

<span id="page-57-0"></span>H **To send the same document to multiple destinations, press [Add Dest].** \*\*\*FAX654.tif\*\*\*

#### **OReady** 100X Set original, specify dest. **@**007Branch A ≑ Tt I . 1 Add Dest TX. Mode

To send e-mail to one destination only, proceed to step  $\mathbb{I}$ .

## *A* Note

- It is not necessary to press **[Add Dest]** when adding destinations using the Quick Dial key.
- <span id="page-57-1"></span>**I** Specify the next destination.

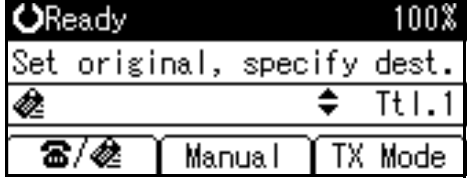

#### **Note**

- $\Box$  Press  $\Box$   $\Box$   $\Diamond$  **b** to switch the destination between fax number and e-mail address.
- $\Box$  To specify more destinations, repeat steps  $\mathbf{B}$  and  $\mathbf{D}$ .
- $\Box$  If you want to delete an entered destination, find it using  $[4]$  or {T}, press the {**Clear/Stop**} key, and then press **[Delete]**.

## <span id="page-58-1"></span>J **Press the** {**Start**} **key.**

This machine starts scanning the document into memory. The email send operation starts after the scanning operation is complete. When scanning is complete, the Communicating indicator lights and transmission starts.

#### **Note**

- With a large volume of document, it may take some time before transmission starts. This is due to the time the machine requires to convert the data in memory.
- $\Box$  To cancel transmission of an Internet Fax, see [p.53 "Canceling](#page-60-0) [Internet Fax Transmission".](#page-60-0)

## <span id="page-58-0"></span>-**About the E-mail Subject**

If there is no subject specified in "Program Fax Information" under "General Settings/Adjust", a subject is automatically inserted.

- If Own Fax Number and Own Name are programmed: From "Own Fax Number" ("Own Name") (Fax Message NO.xxxx)
- If only Own Fax Number is programmed: From "Own Fax Number" (Fax Message NO.xxxx)
- If only Own Name is programmed: From "Own Name" (Fax Message NO.xxxx)
- If neither Own Fax Number nor Own Name are programmed: Fax Message NO.xxxx

#### *M* Note

 "xxxx" is the document number that appears in the Journal.

#### **Reference**

p.57 "Initial Settings and Adjustments"

## -**E-mail Text**

When Internet Fax e-mail is sent to computer, the following information is always inserted in the e-mail text. To check the host name and e-mail address, see "Settings You can Change with User Tools", *Network Guide*.

This e-mail was sent from "Host Name" (product name)

Queries to: "Key Operator's e-mail address"

## **Confirming Reception**

When Return Receipt is set under "Email Options", the receiver sends back a return receipt message. Once the return receipt message has been received, "OK" appears in the Result column of Journal, allowing the originator to verify that the transmission has been received.

#### **Limitation**

- $\Box$  The Return Receipt feature is only available if the receiver supports MDN (Message Disposition Notification).
- Simultaneous Broadcast is not available in this function. Message is sent to a receiver at a time in the order of specified destinations.

#### **Note**

- $\Box$  If your fax is not received normally, "Error" appears in the Result column.
- $\Box$  Information regarding the last 200 messages is recorded, but only the last 50 communications appear in Journal. If you do not receive a return receipt message for one of the last 50 communications from the receiver's machine, you may not be able to confirm that the e-mail has been received by the Journal's Result column.
- $\Box$  If you specify mailing list addresses, do not set for Return Receipt. Otherwise, you will receive multiple return receipt messages from email recipients, and the Result column will be overwritten each time a new notice message is received. However, if you receive a return receipt message indicating an error, "Error" appears in the Result column and will not be overwritten, even if you subsequently receive a return receipt message as "OK" following the error message.
- $\Box$  Return receipt results are only shown in Journal. The Result column in all other files, lists, and transmission reports show "- -".
- $\Box$  Return receipt messages themselves are not recorded in Journal.
- $\Box$  The return receipt can be printed out. This can be set with User Parameters. See p.76 "User Parameters", *Facsimile Reference <Advanced Features>* (switch 21, bit 0).

## <span id="page-60-0"></span>**Canceling Internet Fax Transmission**

When fax and Internet Fax destinations are specified simultaneously, you can cancel sending using the same method.

## **Note**

□ You cannot cancel a transmission once scanning is complete.

## **Before the Original Is Scanned**

Use this procedure to cancel a transmission before pressing the {**Start**} key.

## A **Press the** {**Clear Modes**} **key.**

ABZ104S.eps

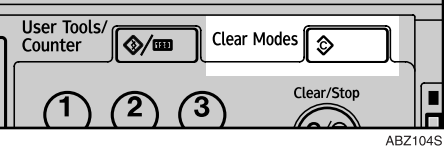

## **Note**

□ When documents are placed in the ADF, you can cancel transmission simply by removing them.

## **While the Original Is Being Scanned**

Use this procedure to cancel a transmission after pressing the {**Start**} key.

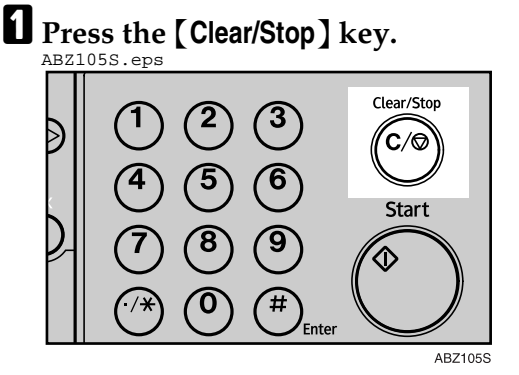

The machine stops scanning.

## *A* Note

- **Scanning may be completed** while you are performing the cancel operation.
- $\Box$  If transmission finishes while you are carrying out this procedure, it is not canceled.

## **Receiving Internet Fax**

You can receive e-mail documents by Internet Fax.

There are two methods of receiving email: Auto E-mail Reception and Manual E-mail Reception.

#### **Limitation**

 E-mail with attachments other than TIFF-F format files cannot be received. Senders receive an Error Mail Notification if their e-mail contains attachments. You can select whether or not the machine sends this message with User Parameters. See p.76 "User Parameters", *Facsimile Reference <Advanced Features>* (switch 21, bit 7). However, TIFF-F documents created by the Saving function of Desktop-Binder V2 Professional Lite can be received.

#### *A* Note

- When Reception Protocol is set to POP3 or IMAP4, you can set the machine to retain incoming e-mail or delete it from the server in "System Settings". See "Settings You Can Change with User Tools - File Transfer", *Network Guide*.
- With User Parameters, you can have the machine return the acknowledgment of e-mail to the sender. See p.76 "User Parameters", *Facsimile Reference <Advanced Features>* (switch 21, bit 1).

## **Auto E-mail Reception**

When this function is turned on, the machine periodically checks the email server for incoming e-mail and downloads it as necessary.

E-mail auto-reception should be set in "System Settings". When you select auto-reception, set the reception interval in minutes.

See "Settings You Can Change with User Tools - File Transfer", *Network Guide*.

#### **Note**

 $\Box$  If memory runs out, e-mail will not be received at the specified intervals. Reception will resume when sufficient memory becomes available.

## **Manual E-mail Reception**

The following operation allows you to receive e-mail at all times.

#### **Preparation**

Program the Manual E-mail RX function to a User Function key ({**F1**} to {**F3**}) beforehand. See p.66 "Set User Function Key", *Facsimile Reference <Advanced Features>* .

A **Press the programmed User Func-**

**tion key (**{**F1**} **to** {**F3**}**).**

ABZ117S.eps<br>
O Trans Ő AB<sup>(</sup> TDER **O** Start Manual Pause/Redial  $\sqrt{05}$  $\overline{06}$ **MNO TPQR** O Switch<br>ORX Mode िंग  $\overline{10}$  $YZ$  $\prod @.$ ODetail  $\sqrt{13}$  $|14\rangle$ O Print<br>O Journal OFine 企 π Shift Space

**ABZ117S** 

Guide display appears.

## B **Press the** {**Start**} **key.** \*\*\*FAX656.tif\*\*\*

Receive E-mail message. Press Start key.

ABZ106S.eps

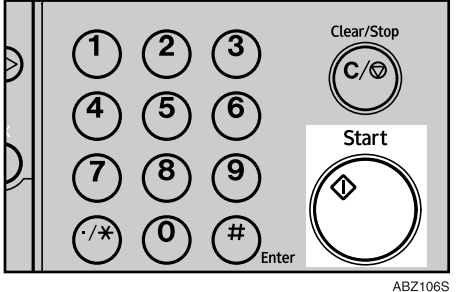

Accesses the server to check for email.

E-mail is in the server

A **Start printing and receiving in the memory. If the receiving is finished, the standby display appears.** \*\*\*FAX657.tif\*\*\*

Received E-mail 1 Printing... Please wait.

E-mail is not in the server

```
A Press [Exit].
  ***FAX658.tif***
 There are no new E-mail
 messages.
                         Exit
```
The standby display appears.

## <span id="page-63-0"></span>**Received Images**

Here is an example of an Internet Fax message sent from this machine and received on a computer using Outlook e-mail software.

The received image varies according to e-mail software.

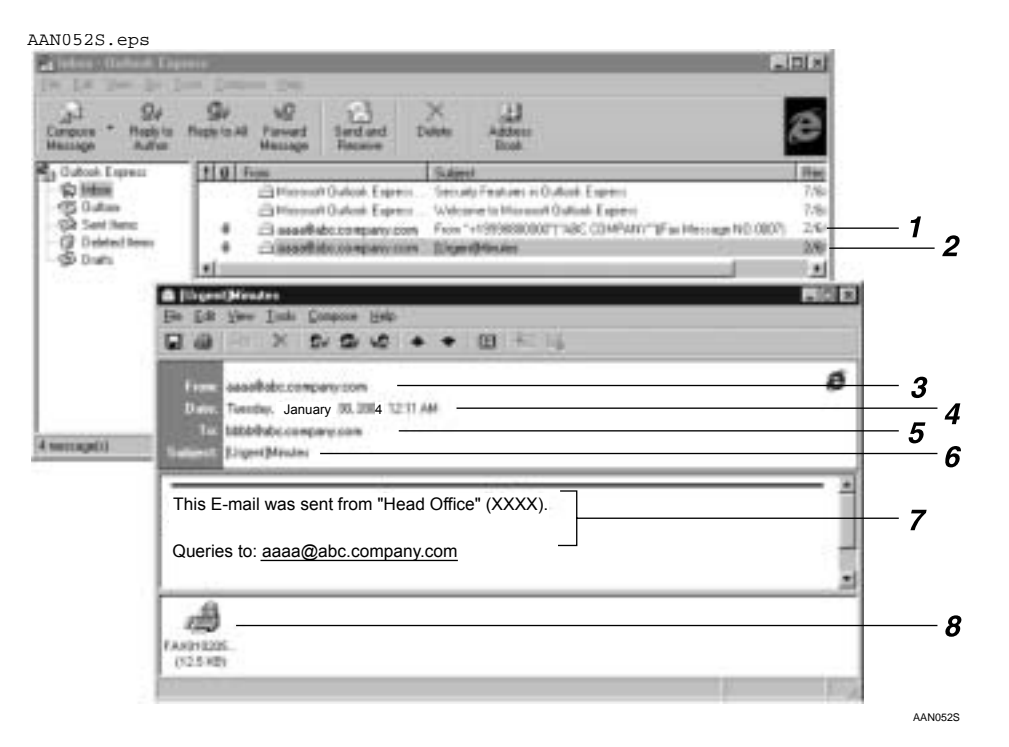

*1.* **E-mail transmitted without specifying a subject in "E-mail Options".**

#### *2.* **E-mail transmitted with a subject specified in "E-mail Options".**

#### *3.* **From**

The name (e-mail address) of the sender

#### *4.* **Date**

The date and time of e-mail transmission

#### *5.* **To**

The e-mail address of the recipient

#### *6.* **Subject**

Shows the subject specified in "E-mail Options" at the time of transmission. If no subject is specified, one is automatically assigned in the format shown in 1 above. From "Own Fax Number" ("Own Name") (Fax Message NO. document number)

#### *7.* **The message is inserted in all emails.**

XXXX is a product name.

#### *8.* **Attachment File**

Any message included by the sender is displayed as an attached document.

# **4. Programming**

## **Initial Settings and Adjustments**

You can send information to the other party when transmitting or receiving a fax message. This information is shown on the display of the other machine and printed as a report. The following information can be sent.

#### important

□ You can confirm programmed settings from the User Parameter List. We recommend that you print and keep the User Parameter List when you program or change settings. See p.80 "Printing the User Parameter List", *Facsimile Reference <Advanced Features>* .

#### **❖ Fax Header**

The Fax Header is printed as the header of every fax you send. You should include your name in the Fax Header.

#### important

□ In the USA, the Fax Header must contain the telephone number of the line your machine is connected to. It will be printed on the header of every page you send. Required in the USA.

#### **Note**

- □ You can program up to 32 characters in the Fax Header.
- □ You can use characters, symbols, numbers, and spaces.
- □ You can set whether or not to print a Fax Header using **[Print Fax Header]** under **[TX Mode]**. See p.8 "Fax Header Print", *Facsimile Reference <Advanced Features>* .

 $\Box$  In the USA, law requires that your fax number be included in the Fax Header. Program the fax number and switch on Fax Header Print with User Parameters. See, p.76 "User Parameters", *Facsimile Reference <Advanced Features>* .

#### **❖ Own Name**

The Own Name is sent to the other party when you send or receive a fax using a G3 line. This name should include your name. The Own Name is shown on the display of the other machine and printed in a report.

#### **Limitation**

□ Own Name works only when the other machine is of the same manufacturer, and has the Own Name function.

#### **Note**

- □ You can use characters, symbols, numbers, and spaces.
- □ You can program up to 20 characters as an Own Name.

#### **Own Fax Number (facsimile number of sender)**

The sender's Own Fax Number is sent to the other party when sending a fax using a G3 line. The received facsimile number is shown on the display of the other machine and printed in a report. This function is available regardless of the manufacturer of the other party's machine.

## **Note**

□ You can program up to 20 characters in Own Fax Number.

## *A* Note

- When the Key Operator Code is programmed and turned on, user have to enter programmed the Key Operator Code (maximum 8 digit) to operate Key Operator Tools.
- This prevents unauthorized people from changing registration.

## **Programming**

A **Press the** {**User Tools/Counter**} **key.** ABZ118S.eps

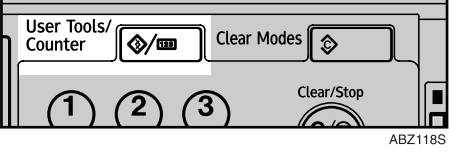

B **Select [Fax Features] using** {U} **or** {T}**, and then press the** {**OK**} **key.**

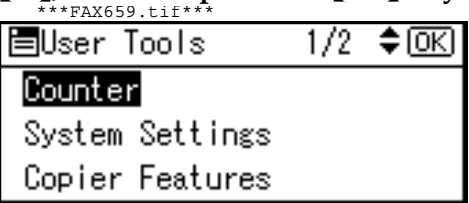

## **Note**

- $\Box$  If the Key Operator Code is programmed and turned on, enter the Key Operator Code (maximum 8 digit) using number keys, and then press the {**OK**} key.
- C **Select [General Settings/Adjust] using** {U} **or** {T}**, and then press the** {**OK**} **key.**  $0.1$ tif\*\*\*

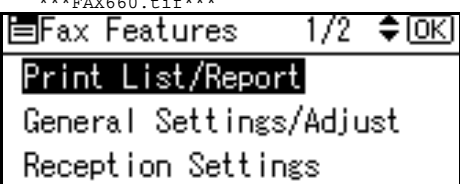

D **Select [Program Fax Information] us** $ing [4]$  or  $[\nabla]$ , and then press the {**OK**} **key.**

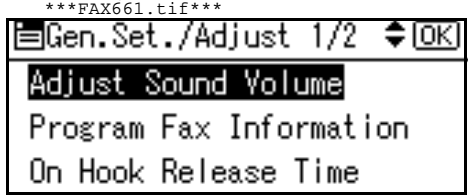

E **Program your name and fax number.**

Programming a Fax Header

A **Select [Fax Header] using** {U} **or** {T}**, and then press the** {**OK**} **key.** \*\*\*FAX662.tif\*\*\*

 $1/1$ ⊠≑ 国Prog. Fax Info. Fax Header Own Name Own Fax Number

B **Enter a Fax Header, and then press the** {**OK**} **key.**

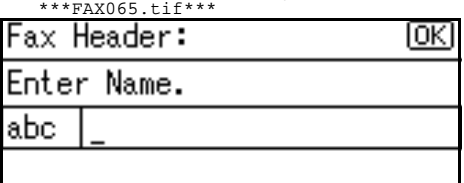

## **Reference**

"Entering Text", *General Settings Guide*

Programming an Own Name

A **Select [Own Name] using** {U} **or** {T}**, and then press the** {**OK**} **key.**  $FAX662$ 冒Prog. Fax Info.  $1/1$ ≑™ Fax Headerl Own Name Own Fax Number

B **Enter an Own Name, and then press the** {**OK**} **key.** \*\*FAX067.tif\*\*\*

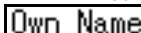

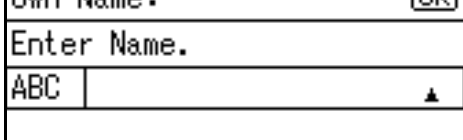

#### **Reference**

"Entering Text", *General Settings Guide.*

Programming an Own Fax Number

A **Select [Own Fax Number] using**  $[\triangle]$  or  $[\triangledown]$ , and then press the {**OK**} **key.**

FAX662.tif 圍Prog. Fax Info.  $1/1$ ≑loki Fax Header Own Name Own Fax Number

B **Enter an Own Fax Number using number keys, and then press the** {**OK**} **key.**

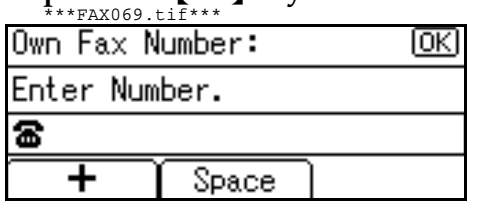

#### **Note**

- $\Box$  To enter a + sign or a space, press **[+]** or **[Space]**.
- $\Box$  If you enter a wrong number, press  $[\triangleleft]$ ,  $[\triangle]$  or the {**Clear/Stop**} key, and then enter the number again.

## F **Press the** {**User Tools/Counter**} **key.**

The standby display appears.

## **Editing**

#### **Note**

lok)

- $\Box$  This following procedure explains how to edit Fax Header, as an example of editing.
- When the Key Operator Code is programmed and turned on, user have to enter programmed the Key Operator Code (maximum 8 digit) to operate Key Operator Tools.

A **Press the** {**User Tools/Counter**} **key.** ABZ118S.eps

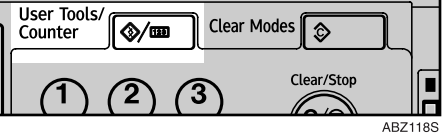

B **Select [Fax Features] using** {U} **or** {T}**, and then press the** {**OK**} **key.**

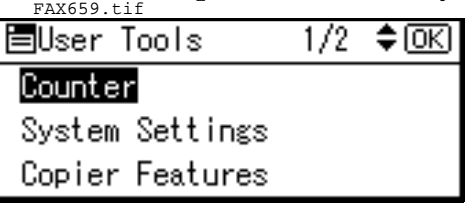

## **Note**

- $\Box$  If the Key Operator Code is programmed and turned on, enter the Key Operator Code (maximum 8 digit) using number keys, and then press the {**OK**} key.
- C **Select [General Settings/Adjust] us** $ing [4]$  or  $[\nabla]$ , and then press the {**OK**} **key.**

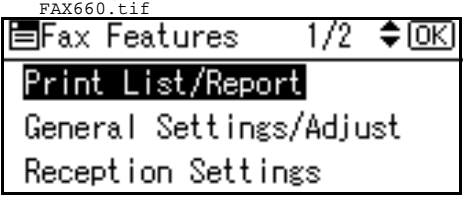

#### D **Select [Program Fax Information] us-** $\{M\}$  or  $\{\nabla\}$ , and then press the {**OK**} **key.**

#### FAX661.tif 冒Gen.Set./Adjust 1/2  $\div$  OKI

#### Adjust Sound Volume

Program Fax Information On Hook Release Time

#### E **Select [Fax Header] using** {U} **or** {T}**, and then press the** {**OK**} **key.**

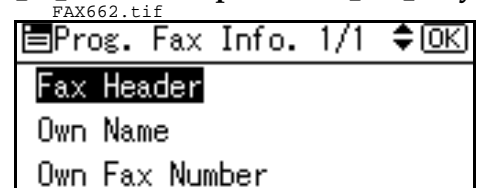

### F **Press the** {**Clear/Stop**} **key.**

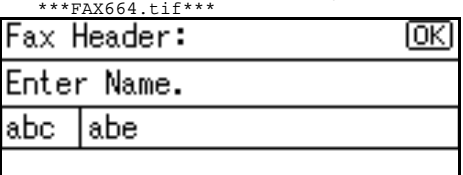

All characters are deleted.

G **Enter the characters you want to program, and then press the** {**OK**} **key.** FAX664.tif

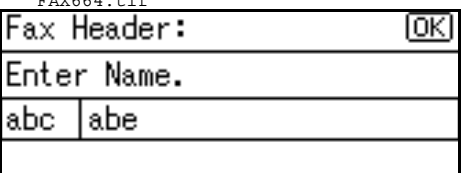

The information for editing are programmed.

#### **Reference**

"Entering Text", *General Settings Guide.*

#### **Note**

□ Press the **[Cancel]** key to cancel editing. The display returns to that of step  $\mathbf{E}$ .

## H **Press the** {**User Tools/Counter**} **key.**

The standby display appears.

## **Deleting**

This following procedure explains how to delete Fax Header, as an example of deleting.

#### **Note**

 $\Box$  If the Key Operator Code is programmed and turned on, enter the Key Operator Code(maximum 8 digit) using number keys, and then press the {**OK**} key.

A **Press the** {**User Tools/Counter**} **key.** ABZ118S.eps

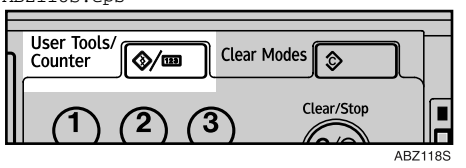

B **Select [Fax Features] using** {U} **or** {T}**, and then press the** {**OK**} **key.** FAX659.tif

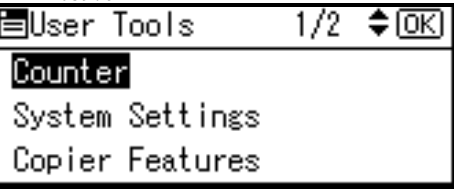

C **Select [General Settings/Adjust] us** $ing [4]$  or  $[\nabla]$ , and then press the {**OK**} **key.** FAX660.tif

国Fax Features 1/2 ≑ाञ

Print List/Report

General Settings/Adjust Reception Settings

#### D **Select [Program Fax Information] us-** $\log$   $[4]$  or  $[T]$ , and then press the {**OK**} **key.** FAX661.tif

#### Adjust Sound Volume

Program Fax Information

On Hook Release Time

#### E **Select [Fax Header] using** {U} **or** {T}**, and then press the** {**OK**} **key.**

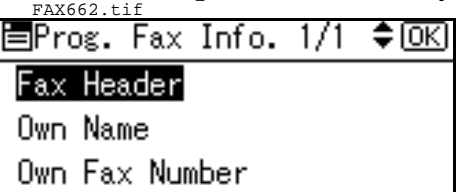

## F **Press the** {**Clear/Stop**} **key.**

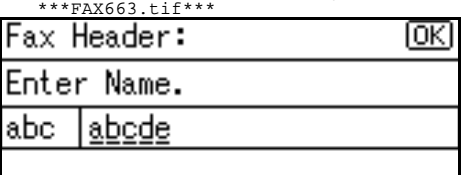

All registered characters are deleted.

## **Note**

□ Press the **[Cancel]** key to cancel deleting. The display returns to that of step  $\mathbf{E}$ .

## G **Press the** {**OK**} **key.**

The display returns to that of step E.

## H **Press the** {**User Tools/Counter**} **key.**

The standby display appears.

## **Programming Fax Numbers and E-mail addresses**

You can program fax destinations using Address Book Management in the Key Operator Tools menu under System Settings.

You can also register the programmed fax numbers and e-mail addresses in a Group.

## **Note**

 $\Box$  When you try to return to the standby display after changing the contents of the Address Book, a message appears stating the destination list has been updated. Press **[Exit]**. The standby display then reappears.

#### **Reference**

- "Key Operator Tools", *General Settings Guide*
- "E-mail Destination", *General Settings Guide*
- "Registering Destinations to a Group", *General Settings Guide*

# **5. Troubleshooting**

## **Adjusting the Volume**

You can change the volume of the following sounds that the machine makes.

#### **On Hook Mode**

Heard when the {**On Hook Dial**} key is pressed.

#### **At Transmission**

Heard when the machine sends a message.

#### **At Reception**

Heard when the machine receives a message.

#### **❖ At Dialing**

Heard after pressing the {**Start**} key, until the line connects to the destination.

#### **At Printing**

Heard when a received message is printed. See p.40 "Print Completion Beep", *Facsimile Reference <Advanced Features>* .

## **Note**

□ You can adjust the On Hook volume when you press the {**On Hook Dial**} key. See p.25 "On Hook Dial", *Facsimile Reference <Advanced Features>* .

A **Press the** {**User Tools/Counter**} **key.** ABZ118S.eps

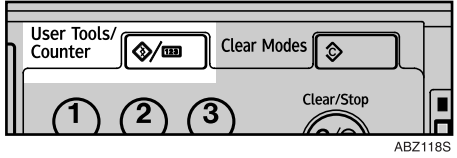

B **Select [Fax Features] using** {U} **or** {T}**, and then press the** {**OK**} **key.** FAX659.tif

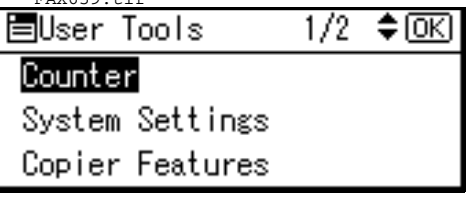

C **Select [General Settings/Adjust] us-** $\{M\}$  or  $\{\nabla\}$ , and then press the {**OK**} **key.** FAX660.tif

> 1/2 ♦0KI 国Fax Features

Print List/Report

General Settings/Adjust

Reception Settings

D **Select [Adjust Sound Volume] using**  $[\triangle]$  or  $[\triangledown]$ , and then press the {**OK**} **key.** FAX661.tif

> ≣Gen.Set./Adjust 1/2 ≑ाञ

Adiust Sound Volume Program Fax Information

On Hook Release Time

E **Select the item you want to adjust**  $using [4]$  or  $[\nabla]$ .

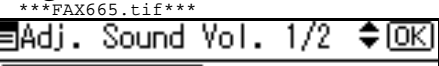

On Hook Mode

F

- At Transmission
- At Reception

 $\bigcup$  Press the [OK] key.

## G **You can adjust the volume using**  $\left[ \begin{array}{c} \bigodot \right]$  or  $\left[ \begin{array}{c} \bigodot \end{array} \right]$ .

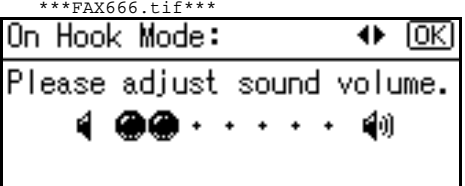

## **Note**

 $\Box$  You can adjust the volume by seven levels.

## $\bf{B}$  Press the  $\bf{[OK]}$  key.

## **Note**

 Press the {**Cancel**} key to cancel setting and the display returns to that of step  $\mathbf{E}$ .

## I **Press the** {**User Tools/Counter**} **key.**

The standby display appears.
# **When** {**Facsimile**} **Key Is Lit in Red**

If this key is lit, press the key to enter the facsimile mode. Then, refer to the table below and take the appropriate action. ABZ119S.eps

<span id="page-72-0"></span>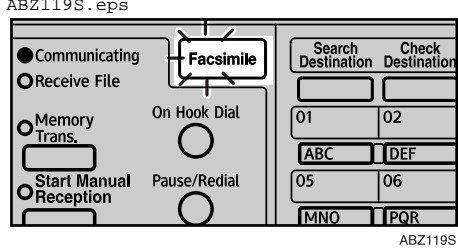

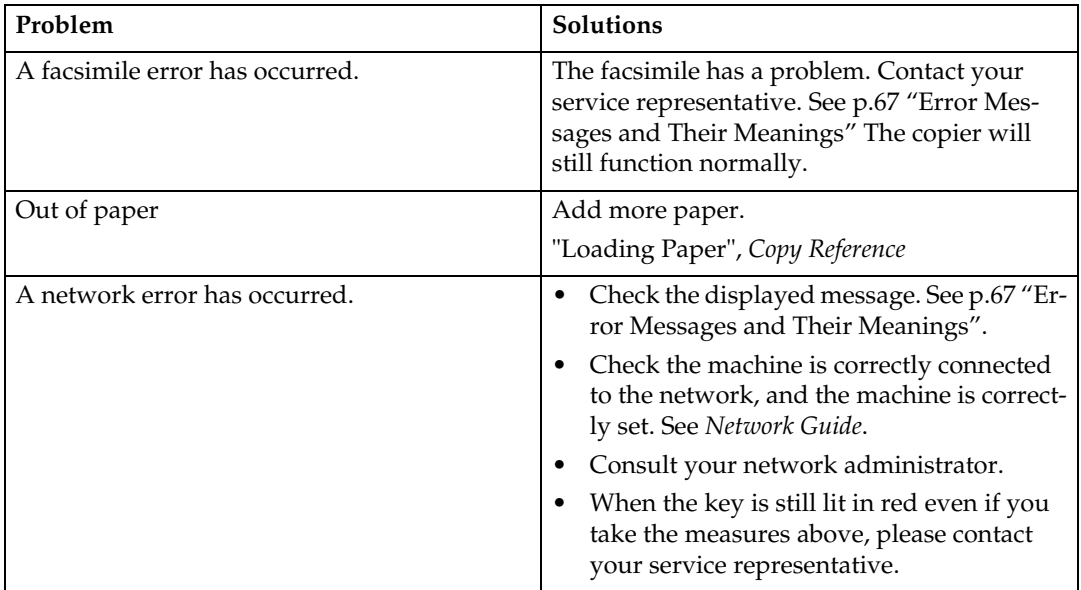

# <span id="page-73-0"></span>**When Toner Runs Out**

When the machine has run out of toner, the symbol appears on the display. Note that even if there is no toner left, you can still send fax messages.

### **Important**

 $\Box$  The number of communications, that have been executed after the toner has run out and that automatically-output Journal has not list, exceeds 100, communication will not be possible.

### **Limitation**

 $\hfill\Box$  <br> The Memory Storage Report is not printed.

#### **H** Make sure that the machine is in **facsimile mode.** ABZ120S.eps

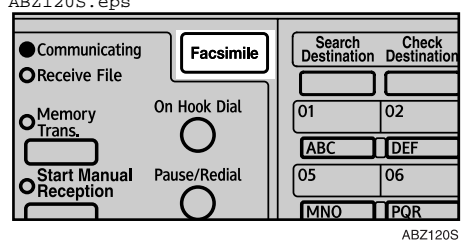

# **Note**

 $\Box$  If the standby display is not displayed, press the {**Facsimile**} key.

### B **Press [Exit], and then perform transmission operation.**

The error message disappears.

# **Reference**

p.16 "Memory Transmission" p.21 "Immediate Transmission"

# <span id="page-74-1"></span><span id="page-74-0"></span>**Error Messages and Their Meanings**

If there is an error, one of the following messages may appear on the display. If other message appears, follow the message.

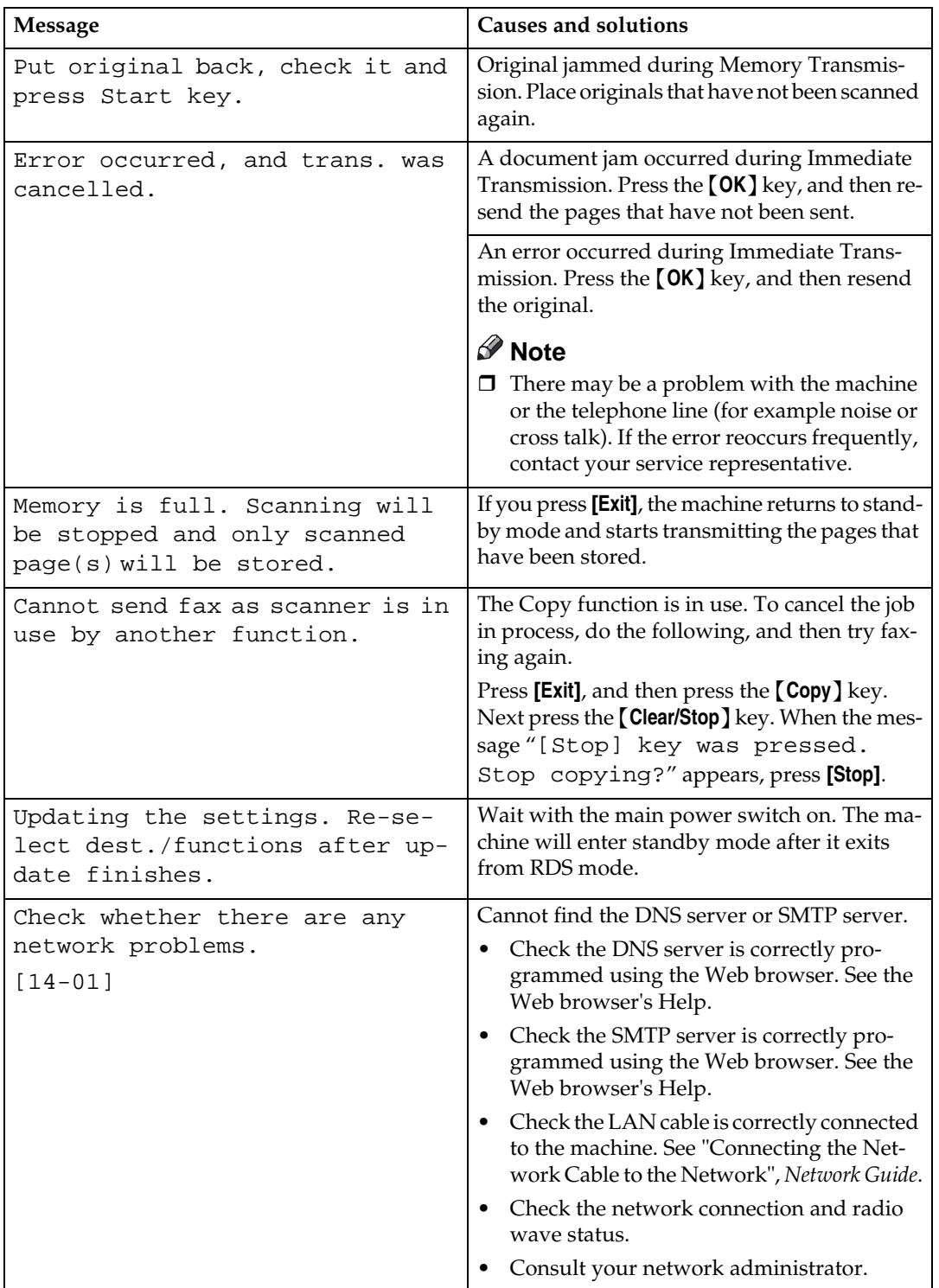

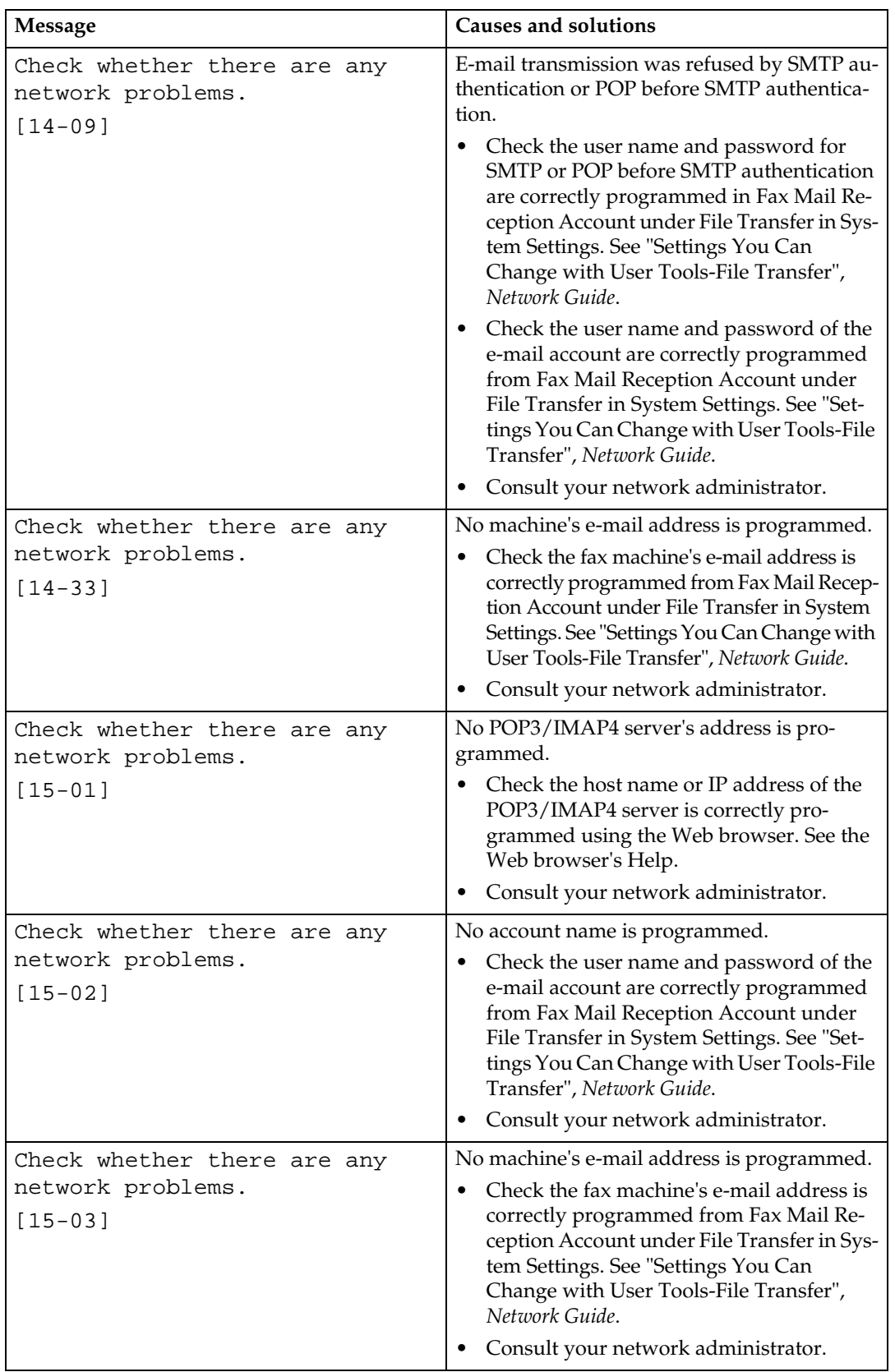

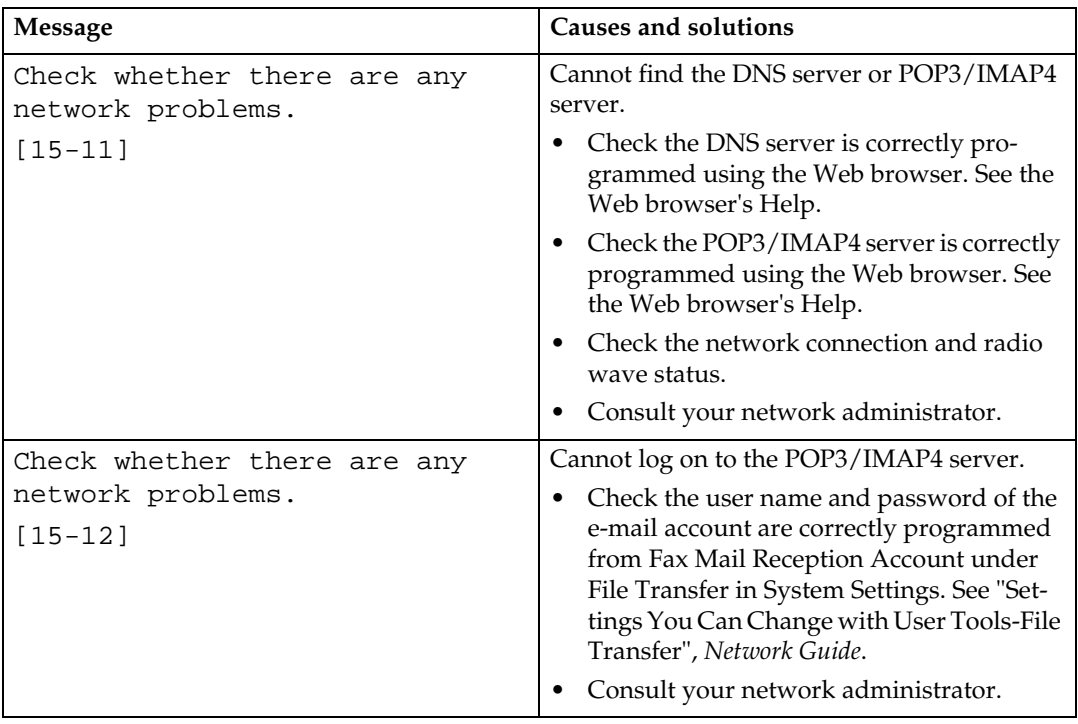

# <span id="page-76-1"></span>-**Out of paper display message**

If the paper tray runs out of paper, "Out of paper. Load it, then press [Exit]." appears on the display, asking you to add more paper.

# **Note**

- $\Box$  If there is paper left in the other paper trays, you can receive messages as usual, even if the message appears on the display.
- □ You can turn this function on or off with the User Parameters. See p.76 "User Parameters", *Facsimile Reference <Advanced Features>* (switch 05, bit 7).

<span id="page-76-0"></span>

# -**Network error display message**

If the "Check whether there are any network problems." message appears, the machine is not correctly connected to the network or the settings of the machine is not correct. If you do not need to connect the machine to the network, you can select so that the message disappear and the key goes out with User Parameters. See p.76 "User Parameters", *Facsimile Reference <Advanced Features>* (switch 21, bit 6).

### **Note**

 $\Box$  When you restart connecting the machine to the network, make sure to set "Display" with User Parameters. Otherwise, you cannot check the status of the network connection.

# **Solving Problems**

This table lists some common problems and their solutions.

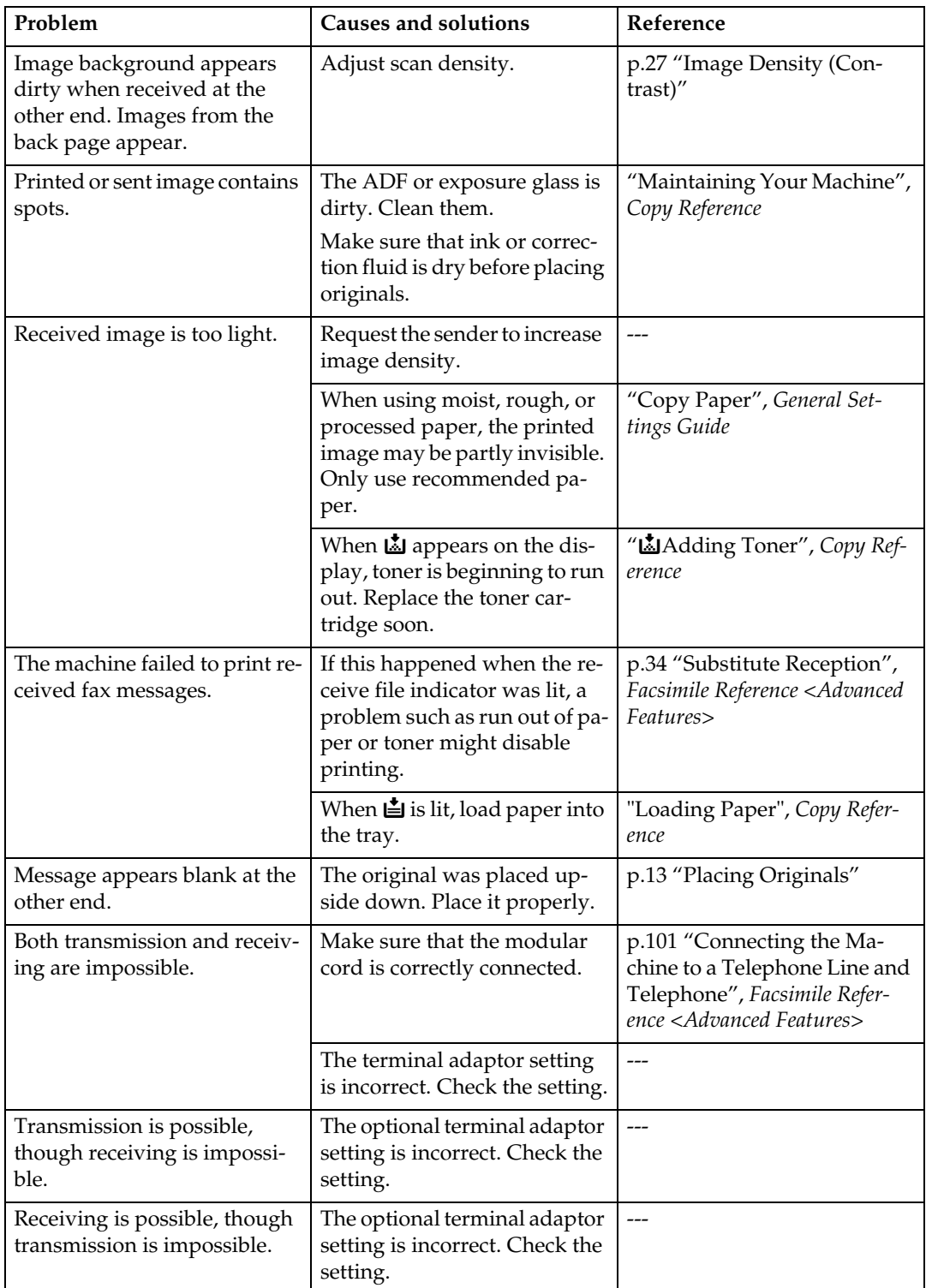

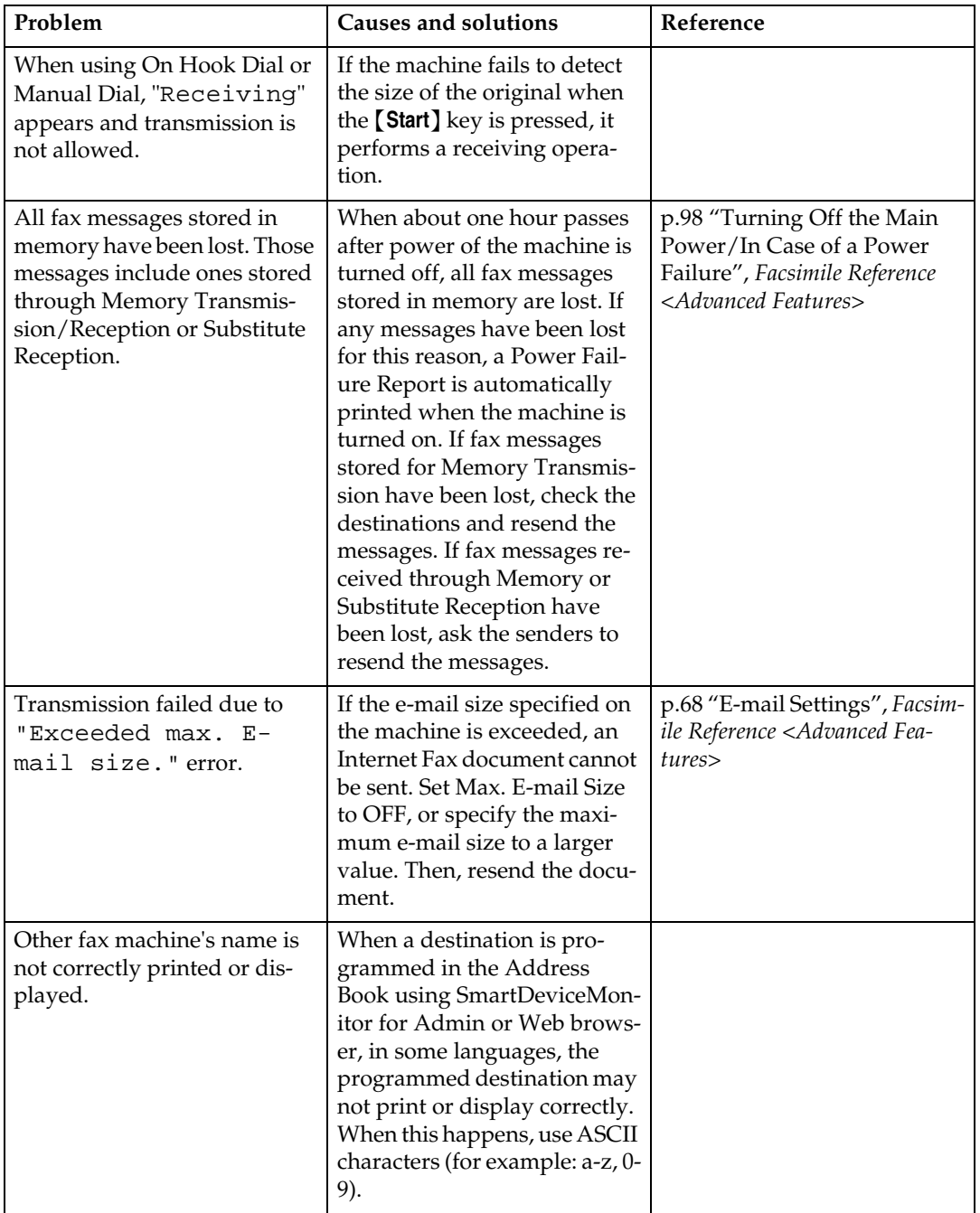

# **When Things Don't Go as Expected**

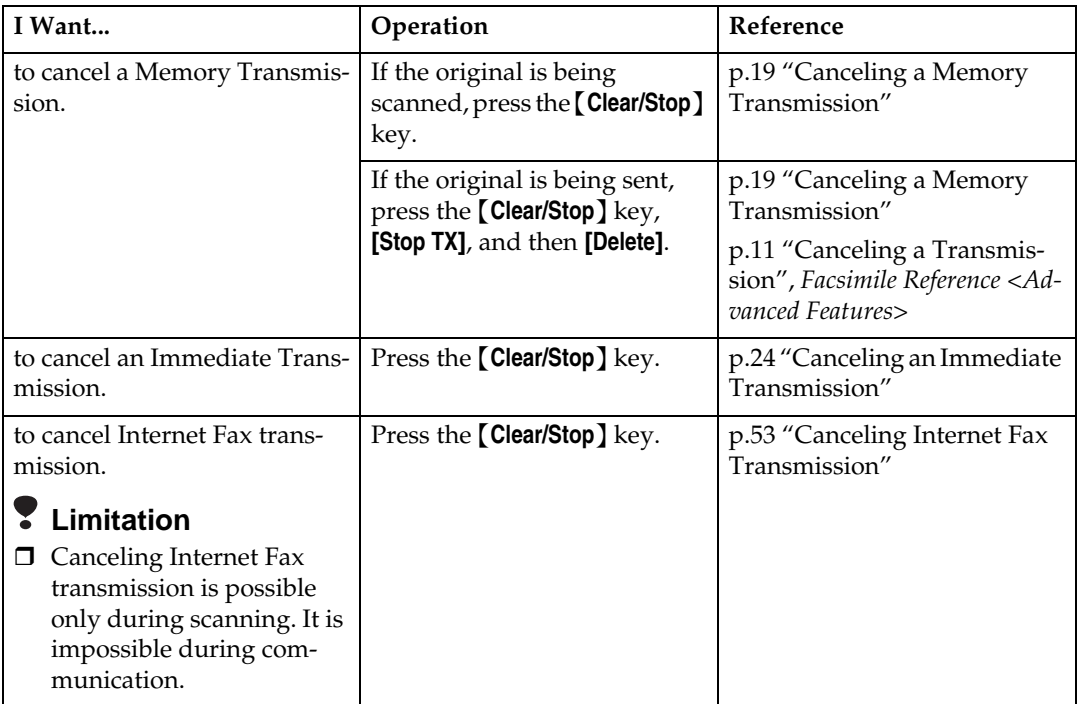

# **INDEX**

### **A**

Adjusting the Volume, [63](#page-70-0) *At Dialing*, [63](#page-70-1) *At Printing*, [63](#page-70-2) *At Reception*, [63](#page-70-3) *At Transmission*, [63](#page-70-4) *On Hook Mode*, [63](#page-70-5) Attach Subject, [47](#page-54-0) Authorized Reception, [44](#page-51-0) Auto E-mail Reception, [54](#page-61-0)

#### **B**

Batch Transmission, [44](#page-51-1) Broadcasting, [16](#page-23-0) Broadcasting Sequence, [18](#page-25-0)

#### **C**

Chain Dial, [44](#page-51-2) Control Panel, [5](#page-12-0) CSI->Own Fax Number, [57](#page-64-0)

#### **D**

Destination List, [31,](#page-38-0) [35](#page-42-0) Destination Name, [34](#page-41-0) Detail, [25](#page-32-0) Display, [7](#page-14-0) Display panel, [7](#page-14-1)

#### **E**

ECM, [44](#page-51-3) E-mail Address, [38](#page-45-0) Entering a fax number, [29](#page-36-0) Entering an E-mail Address, [31](#page-38-1) Error Messages, [67](#page-74-1)

#### **F**

Facsimile key, [65](#page-72-0) Fax Header, [57](#page-64-1) *Deleting*, [60](#page-67-0) *Editing*, [59](#page-66-0) *Programming*, [58](#page-65-0) Faxing, [11](#page-18-0) Fax Number, [37](#page-44-0) Fine, [25](#page-32-1) Functions Not Supported by e-mail Reception, [44](#page-51-4) Functions Not Supported by e-mail Transmission, [44](#page-51-5)

### **G**

Getting Started, [5](#page-12-1)

#### **I**

Image Density (Contrast), [27](#page-34-0) Immediate Transmission, [11,](#page-18-1) [21](#page-28-0) *Canceling*, [24](#page-31-0) Internet Fax, [43](#page-50-0) *Canceling a Transmission*, [53](#page-60-0) *Precautions*, [44](#page-51-6) *Receiving*, [54](#page-61-1) *Transmitting*, [47](#page-54-1)

#### **J**

JBIG Transmission, [44](#page-51-7)

#### **M**

Manual Dial, [44](#page-51-8) Manual E-mail Reception, [54](#page-61-2) Manual Reception Mode, [41](#page-48-0) Memory Lock Reception, [44](#page-51-9) Memory Transmission, [11](#page-18-2), [16](#page-23-1) *Canceling*, [19](#page-26-0)

#### **N**

Network error, [69](#page-76-0)

#### **O**

On Hook Dial, [44](#page-51-10) Original Type, [26](#page-33-0) Out of paper, [69](#page-76-1) Own Fax Number, [57](#page-64-0) *Deleting*, [60](#page-67-0) *Editing*, [59](#page-66-0) *Programming*, [58](#page-65-0) Own Name, [57](#page-64-2) *Deleting*, [60](#page-67-0) *Editing*, [59](#page-66-0) *Programming*, [58](#page-65-0)

#### **P**

Pause, [30](#page-37-0) Photo, [26](#page-33-1) Placing Originals, [13](#page-20-0) Programming, [57](#page-64-3)

**Q**

Quick Dial *Specifying a destination*, [32](#page-39-0) *Specifying a group of destinations*, [32](#page-39-1)

#### **R**

Received Images, [56](#page-63-0) Reception, [40](#page-47-0) *Auto Reception*, [40](#page-47-1) *Manual Reception*, [40](#page-47-2) Registration Number, [36](#page-43-0) Resolution, [25](#page-32-2) Return Receipt, [47](#page-54-2) RTI->Own Name, [57](#page-64-2)

#### **S**

Scan Settings, [25](#page-32-3) Standard, [25](#page-32-4) Switching the Reception Mode, [40](#page-47-3)

#### **T**

T.37 Full Mode, [45](#page-52-0) Text, [26](#page-33-2) Tone, [30](#page-37-1) Toner, [66](#page-73-0) Transmission Modes, [11](#page-18-2) TTI->Fax Header, [57](#page-64-1)

#### **U**

User code, [10](#page-17-0)

MEMO

MEMO